Genie Medical Anpassningsguide

# Genie MEDICAL CI

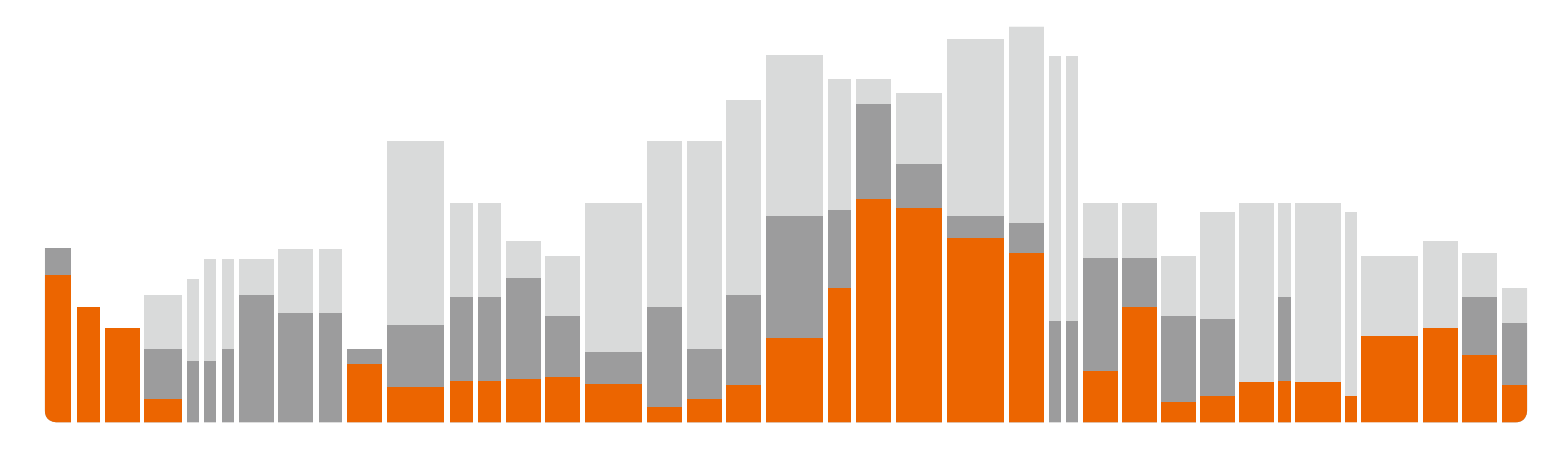

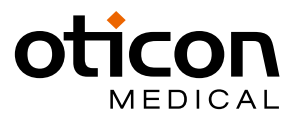

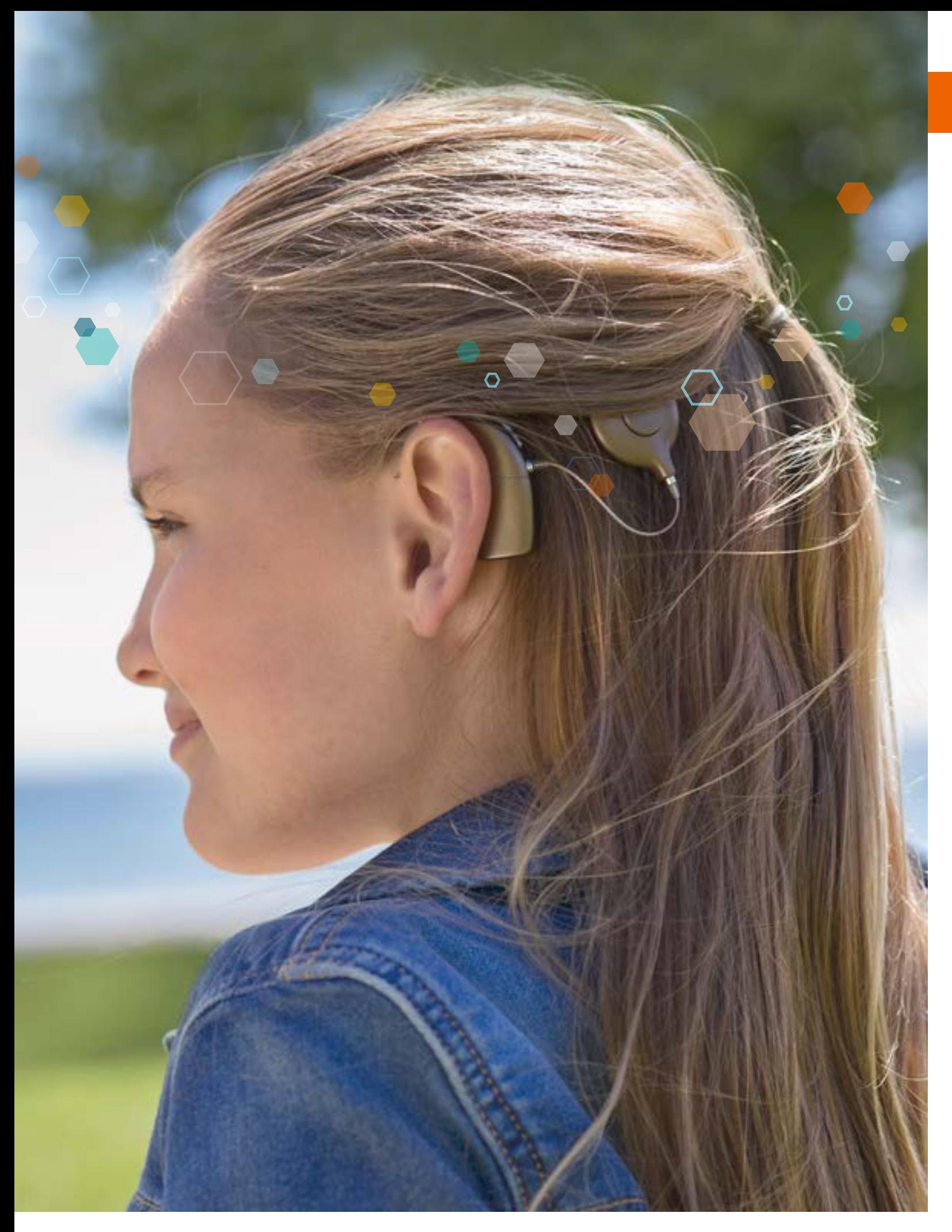

Genie Medical CI är anpassningsprogrammet som levereras som en del av programmeringssystemet CI-Link.<br>Programmeringssystemet CI-Link uppfyller minimikraven i direktiv 90/385/EEC med tillägg.<br>CE-märkningen erhölls 2018. CE 0459

# Innehåll

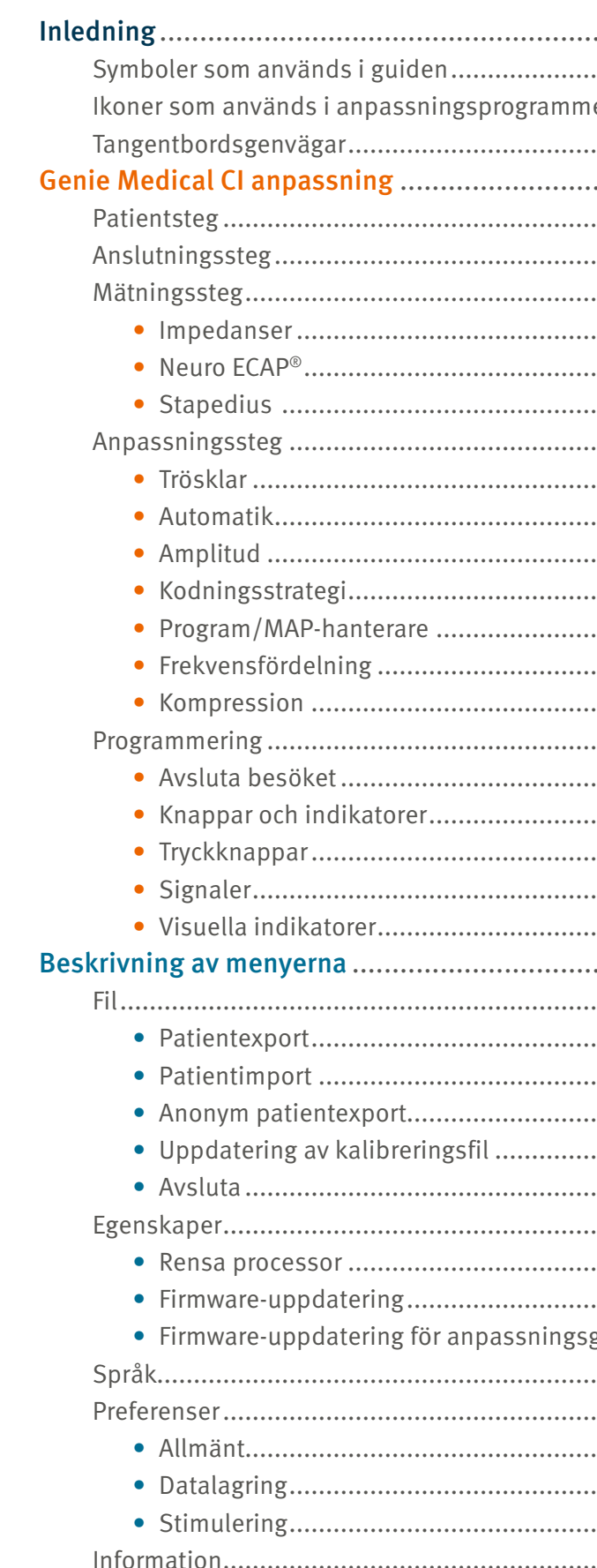

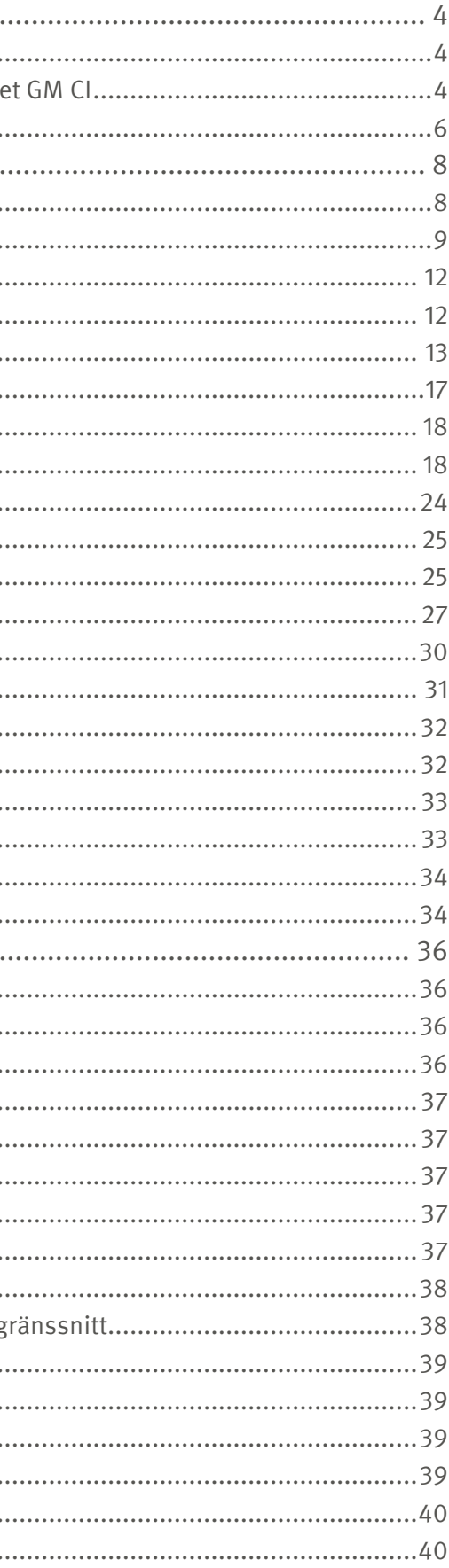

T-nivå: Elektrisk stimulinivå uttryckt i SD som patienten anser vara precis hörbar

C-nivå: Elektrisk stimulinivå uttryckt i SD som patienten anser vara hög men komfortabel

Elektriskt dynamiskt intervall (EDR): Skillnaden mellan nivå C och T, uttryckt i nC, eftersom det är en kombination av amplituden och den elektriska pulsens varaktighet

Tröskelhanterare: Parametrar som användaren kan använda för att optimera anpassningen;

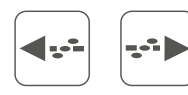

€ Elektrodsymbol

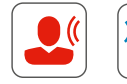

 $\bullet$ 

Svep: Möjliggör kontroll av upplevd hörstyrka för elektroderna för att säkerställa att alla elektroder upplevs lika starka. Den här mätningen kan upprepas valfritt antal gånger med hjälp av repetitionsknappen och kan svepa vid nivåer mellan 0 och 120 % av intervallet T-C

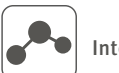

Interpolera: Beräkning av T- och C-nivåer för elektroder mellan två eller fler valda elektroder

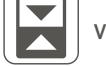

 $\Omega$ 

Växla: Växla mellan T- och C-nivåerna

Mjuk justering: Läge där justering av T- respektive C-nivåerna tillämpas på ett mjukt sätt runt kanterna av valet för att förhindra att plötsliga hopp införs i profilerna

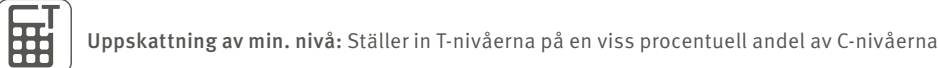

Live-läge: Startar stimuleringen i enlighet med vald MAP och ingångskälla. Stimuleringar kan startas individuellt.

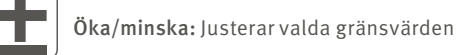

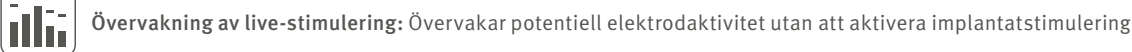

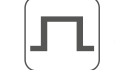

中

D

Amplitud: Ställer in amplituden (intensiteten) hos elektroder i MAP (SA-enheter)

Automatik: Åtkomst till riktverkans- och brusreduceringsfunktioner

Program/MAP-hanterare: Tilldelar MAPS till ljudprocessorprogram;

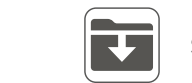

Spara en MAP i patientdatabasen

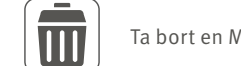

Ta bort en MAP från patientdatabasen

 $\bigcirc$ 

Kodningsstrategi: Åtkomst till inställningar för elektrodstimuleringsstrategi

Kompression: Åtkomst till dynamiskt ingångsintervall (IDR) och komprimeringsinställningar

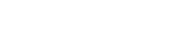

# <span id="page-2-0"></span>Inledning

Anpassningsprogrammet Genie Medical CI är ett verktyg som fungerar tillsammans med CI-ljudprocessorn Neuro 2 anslutna till programmeringssystemet CI-Link. Fullständig utbildning krävs innan programvaran börjar användas.

Den här bruksanvisningen för anpassningsprogrammet finns även tillgänglig på Oticon Medicals hemsida: www.oticonmedical.com/GMCIFittingguide och kan skickas på begäran via e-post: [repe@oticonmedical.com](mailto:repe%40oticonmedical.com?subject=Beställa%20GM%20CI%20anpassningsguide)

Observera att det finns en separat bruksanvisning för programmeringssystemet CI-Link.

#### Symboler som används i guiden

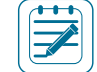

OBS! Anger en anteckning/tips

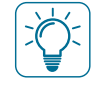

Viktigt: Anger viktig information som ska iakttas av användaren för att förhindra skada på utrustningen.

#### Ikoner som används i anpassningsprogrammet GM CI

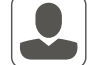

Patient: Åtkomst till alla parametrar som krävs för att skapa en patientfil

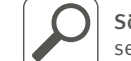

ök: Sök efter en patientfil i databasen med hjälp av patientinformation som namn, födelsedatum eller implantatets erienummer

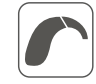

Anslut: Ansluter en ljudprocessor till anpassningsprogrammet

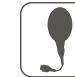

Antennval: Funktion som möjliggör för användaren att beräkna den optimala mängden RF-energi som krävs för att driva implantatet, med hänsyn tagen till hudens tjocklek.

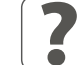

Identifiera: Identifierar och läser innehållet i ljudprocessorn Mät: Mätverktyg för utvärdering av implantatets och hörselnervens funktion Impedans: Mäter elektrodimpedansen för utvärdering av kvaliteten i kontakten mellan elektrod/vävnad och för att kontrollera vilka elektroder som är inne i cochlean. Impedansvärdena uttrycks i Ohm  $\Omega$  $|\mathcal{W}\rangle$ ▸▸▸ Starta impedansmätningarna. Den röda pilen mäter impedansen på höger sida, den blå pilen mäter impedansen på vänster sida, och den svarta pilen mäter impedansen på båda sidor samtidigt Sammanlagd potential framkallad genom elektrisk stimuli (ECAP): Telemetrifunktion: start av en perifer elektrisk potential som svar på elektrodstimuli. Vid obehagligt starka upplevelser kan överhoppningsknappen användas för att avbryta testningen av en elektrod och gå vidare till nästa elektrod (Hoppa över) Stapediusreflex: Möjliggör mätning av tröskeln för stapediusreflexen (nivån när muskeln som styr stigbygeln dras samman som svar på ett högt ljud). Anpassning: Justeringsverktyg för parametrar kopplade till patientens MAP:s

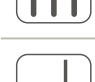

Enstaka ton: Kalibrerad tone burst-stimulering för mätning av T- och C-nivåer

<span id="page-3-0"></span>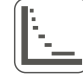

Frekvensfördelning: Möjliggör ändring av de frekvenser som tilldelats var och en av de 20 elektroderna. Frekvensområdet är från 187,5 Hz till 7 937,5 Hz.

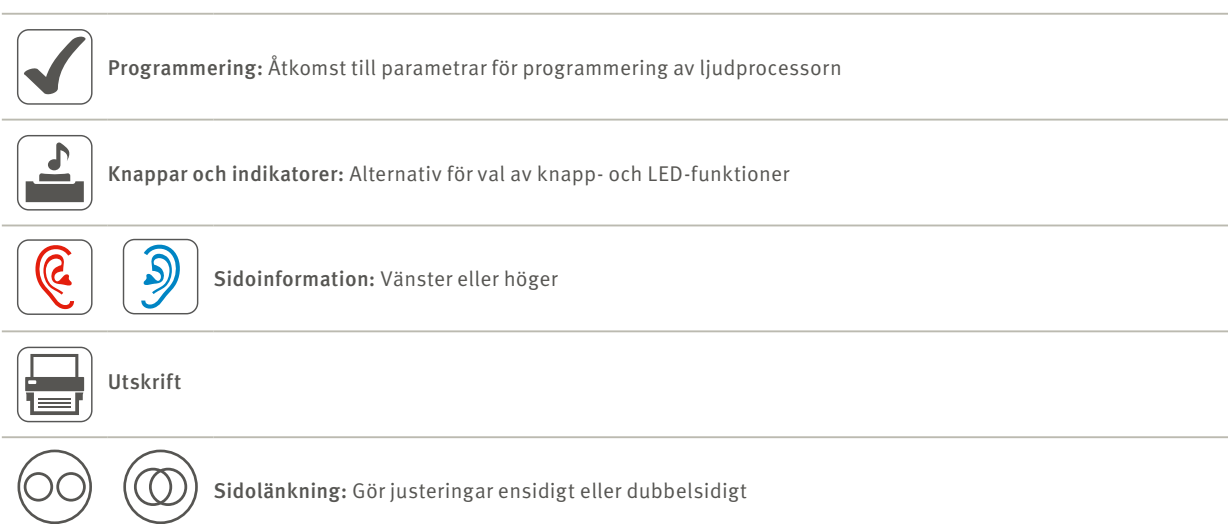

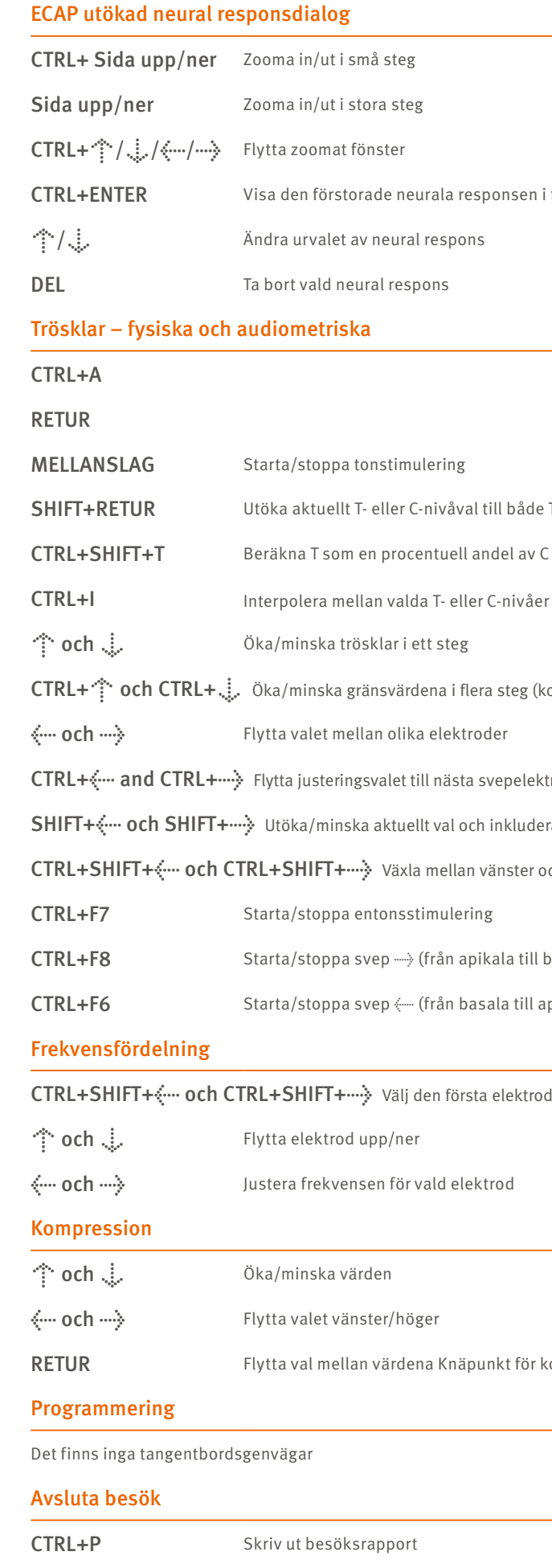

# Tangentbordsgenvägar

#### Globalt tillgängliga

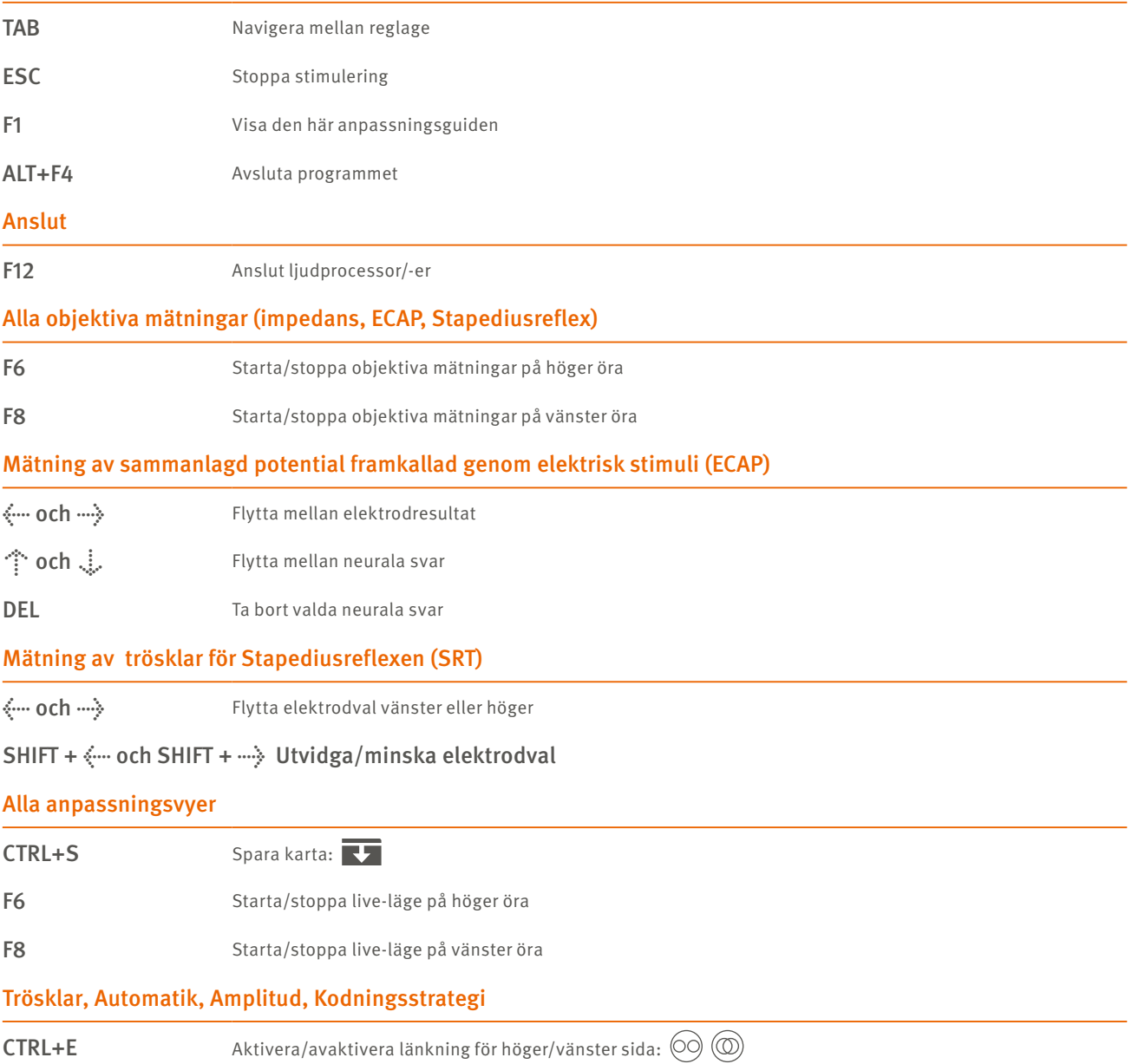

i fullskärmsläge

e T- och C-nivåerna

C (konfigureras under Inställningar)

(konfigureras under Inställningar)

ktrod i ett steg

era fler/färre elektroder

och höger sida

Lbasala elektroder)

apikala elektroder)

 $\mathop{\mathsf{p}}$ å vänster/höger sida. Möjliggör växling mellan olika sidor

kompression och IDR låga värden

Viktigt: Den här delen av dokumentet beskriver de olika menyer och verktyg som finns tillgängliga i anpassningsprogrammet vid användning av den senaste generationen av ljudprocessorn Neuro 2.

## Patientsteg

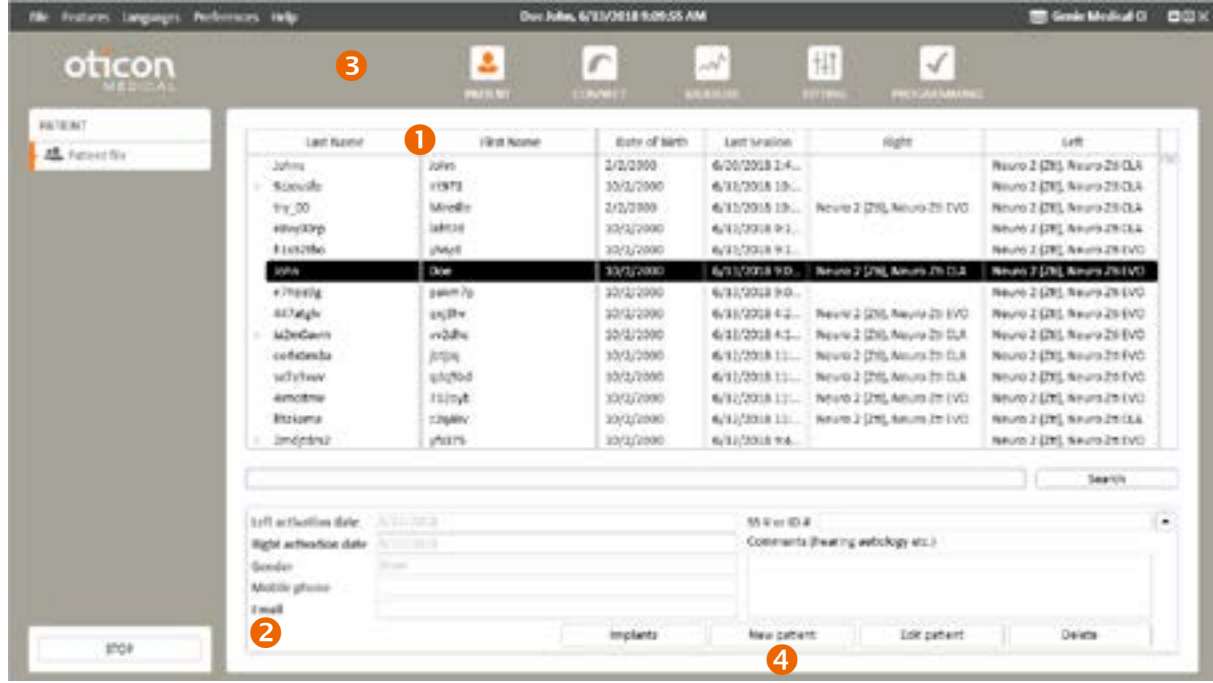

 Patientlista: Tillhandahåller information om patienten, datum för senaste anpassningsbesöket, typ av ljudprocessor och vilka implantat patienten använder.

Sökfunktionen möjliggör för användaren att söka efter patienter med hjälp av registrerad information som efternamn och födelsedatum.

#### *OBS! Tidigare anpassningsbesök kan nås genom att klicka på pilen bredvid patientens efternamn:*

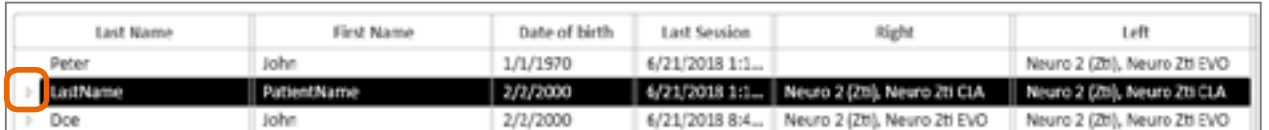

- Patientinformation: Tillhandahåller mer utförlig information om vald patient
- Huvudsakliga navigeringssteg som representerar ett typiskt anpassningsflöde
- Ny patient: Skapar en ny patientfil i databasen. (Fält markerade med en röd ram är obligatoriska).

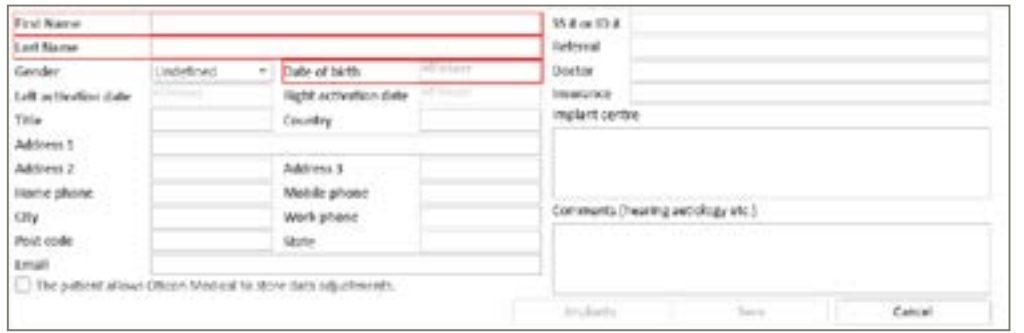

# <span id="page-4-0"></span>Genie Medical CI anpassning

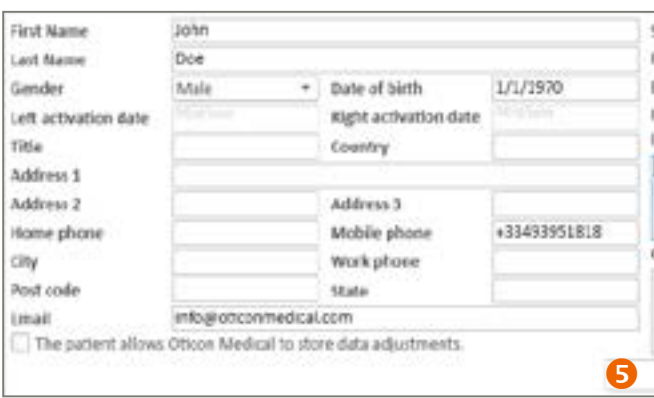

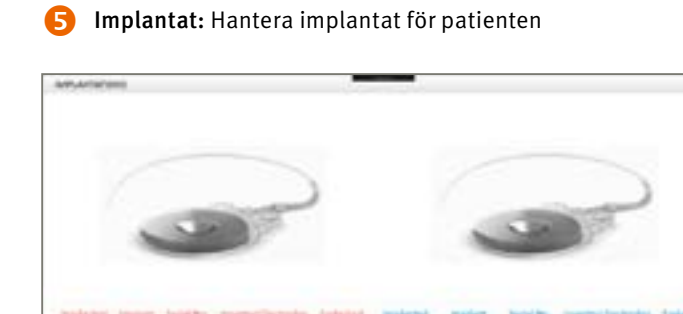

• Ny implantation: Lägg till ett implantat och ange all relevant information (typ, serienummer, implantationsdatum,

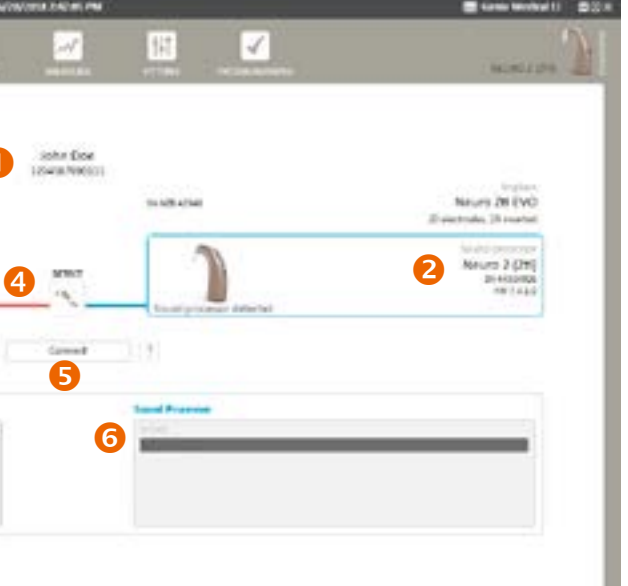

antal insatta elektroder)

Terripolita

**Address of** 

w

**Color** 

- Explantera: Registrera en explantation
- Redigera: Modifiera angiven implanteringsdata

#### Anslutningssteg

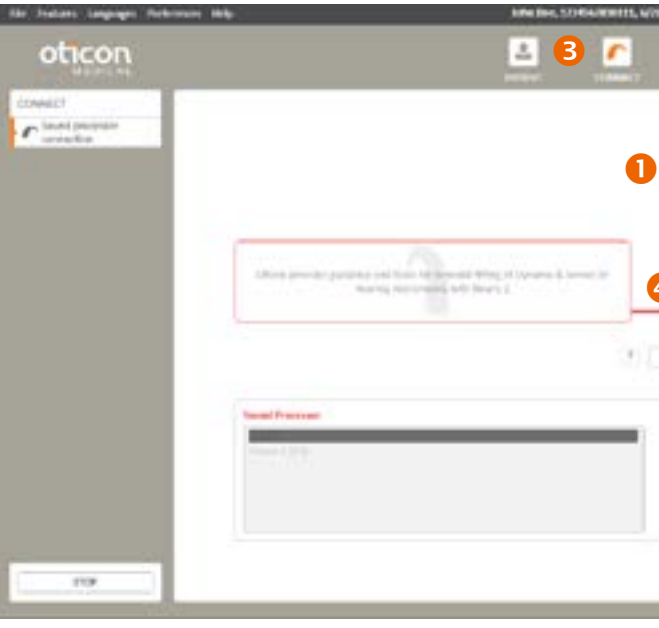

**Namn och ID för vald patient** 

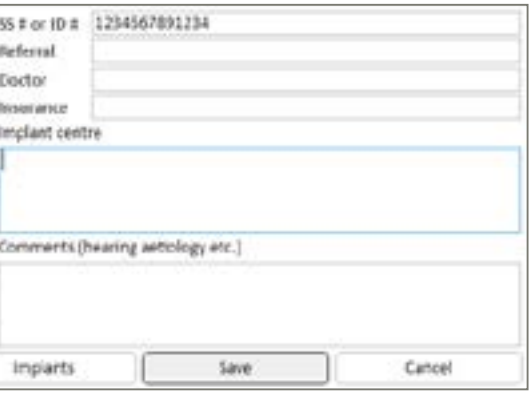

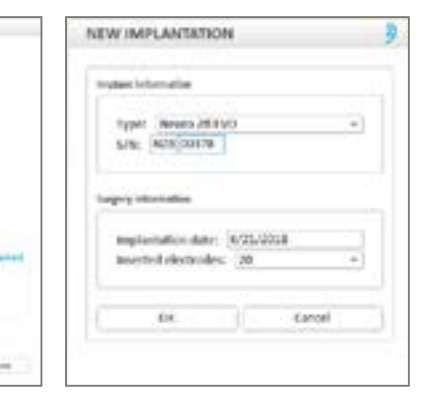

#### *OBS! Om du ser meddelandet att vald spole inte kan väljas, rekommenderas följande åtgärder:*

#### 2. Se till att spolen är placerad direkt över den implanterade delen och att magneten har tillräcklig styrka för att hålla

- 1. Se till att du har använt rätt spoltyp för testet (SD eller LD)
- spolen på plats på ett komfortabelt sätt
- 3. Byt ut Neuro 2 spolkabel
- 4. Byt ut Neuro 2 ljudprocessor
- 5. Starta om Genie Medical CI

Kontakta Oticon Medical om alla dessa åtgärder misslyckas

*OBS! Se till att göra ett nytt spolval varje gång du byter spole eller magnetstyrka.*

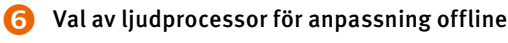

#### *OBS! Om det är skillnad mellan inställningarna i patientdatabasen och ljudprocessorn frågar Genie Medical CI användaren vilka inställningar som ska användas. Det är rekommenderat att använda inställningarna från ljudprocessorn och spara dem*

*till databasen.*

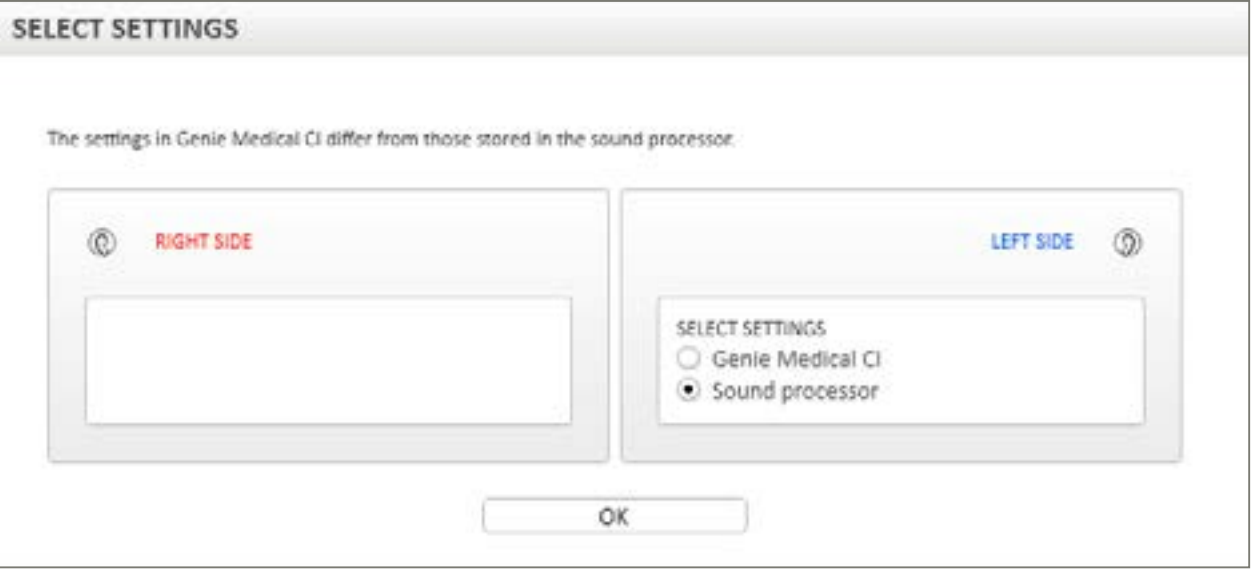

# Firmware-uppdatering: Det är rekommenderat att firmware uppdateras när en uppdatering finns tillgänglig, så att patienten

kan dra nytta av de senaste uppdateringarna från Oticon Medical.

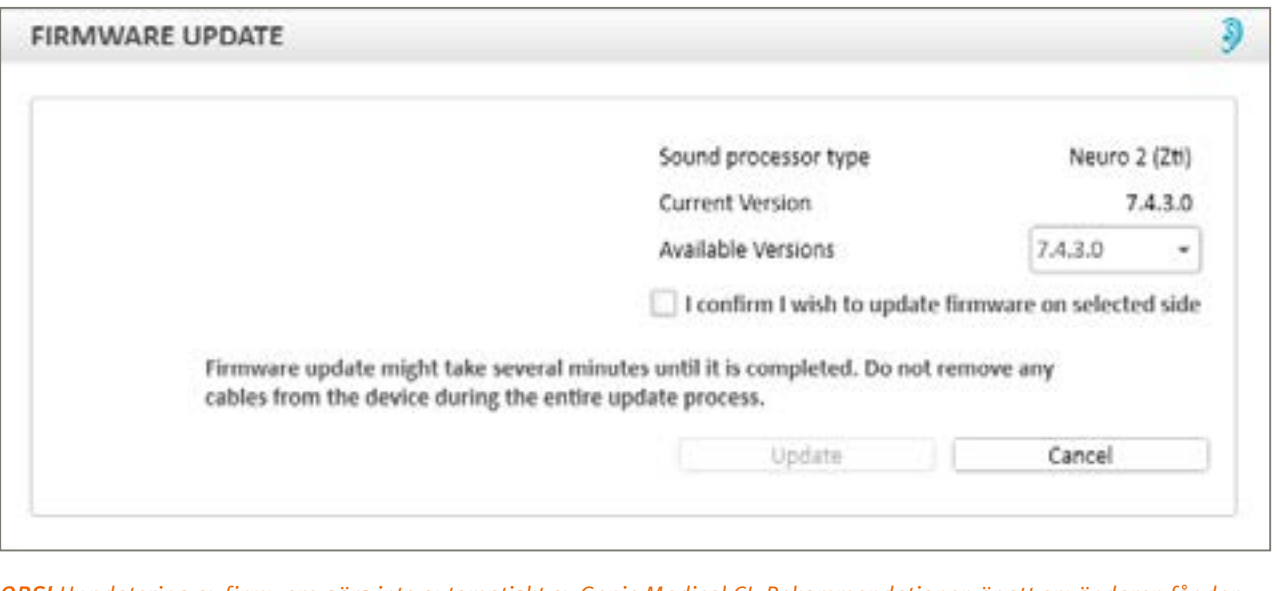

*OBS! Uppdatering av firmware görs inte automatiskt av Genie Medical CI. Rekommendationen är att användaren får den senaste uppdatering när den finns tillgänglig i programvaran.*

#### 2 Information om implantatet:

- Implantatets serienummer
- Antal insatta elektroder
- Information om processorn visas efter anslutning:
- Typ
- Serienummer
- Firmware-version
- Anslutningsstatus: Färgad stapel som anger om processorn är ansluten

Grön: Processorn är ansluten

Grå: Processor är inte ansluten

- Identifiera: Ger information om den anslutna ljudprocessorn. När processorn har identifierats kan användaren välja att återställa den eller uppdatera den fasta programvaran för processorn i menyn Funktioner.
- Anslut: Upprättar kommunikation mellan implantatet och ljudprocessorn. Användaren får här möjlighet att optimera kommunikationen mellan antennen och implantatet och att välja lämplig antenn.

*OBS! Om anpassningsgränssnittets firmware inte är uppdaterad, begärs en uppdatering vid nästa anslutning. Uppdateringen tar bara några minuter.*

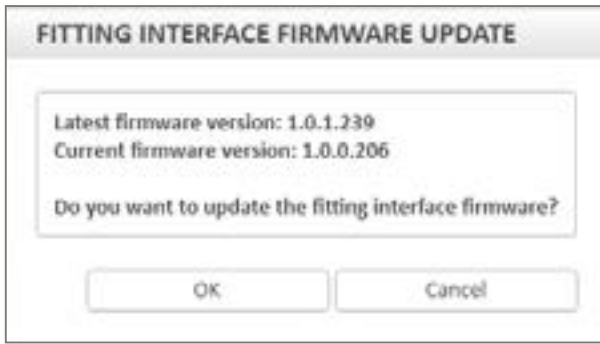

#### *OBS! Se avsnittet "Uppdatera firmware för anpassningsgränssnitt" på sid. 37 för mer information.*

Användaren får möjlighet att vid behov byta antenn och optimera kommunikationen mellan antennen och implantatet när processorn används i live-läge.

Det går även att byta antenn och optimera effekten manuellt genom att klicka på följande ikon:

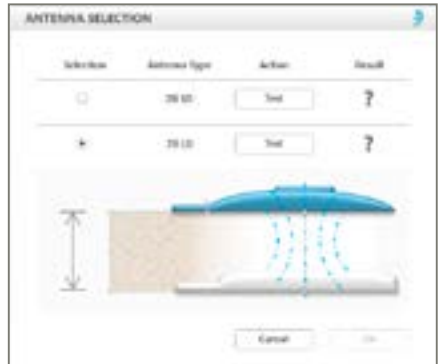

#### Antennval:

Genom att trycka på knappen "Testa" [ Test] för den fysiskt anslutna antenntypen, utförs effektoptimeringsprocessen och en kontroll av om antenntypen kan användas eller inte.

#### Antenntyp:

Två olika typer har tilldelats för att maximera effekten i CI-systemet: LD-antenn (långa avstånd), används huvudsakligen för vuxna patienter SD-antenn (korta avstånd), används huvudsakligen för barn eller vuxna med mycket tunn hud

Efter val av antenn visas någon av 3 indikationer:

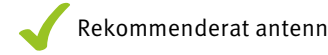

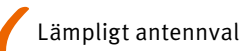

Rekommenderat antennval Lämpligt antennval Vald antenn kan inte väljas

## <span id="page-6-0"></span>Mätningssteg

#### Impedanser

Impendansmätning kan göras på en sida i taget.

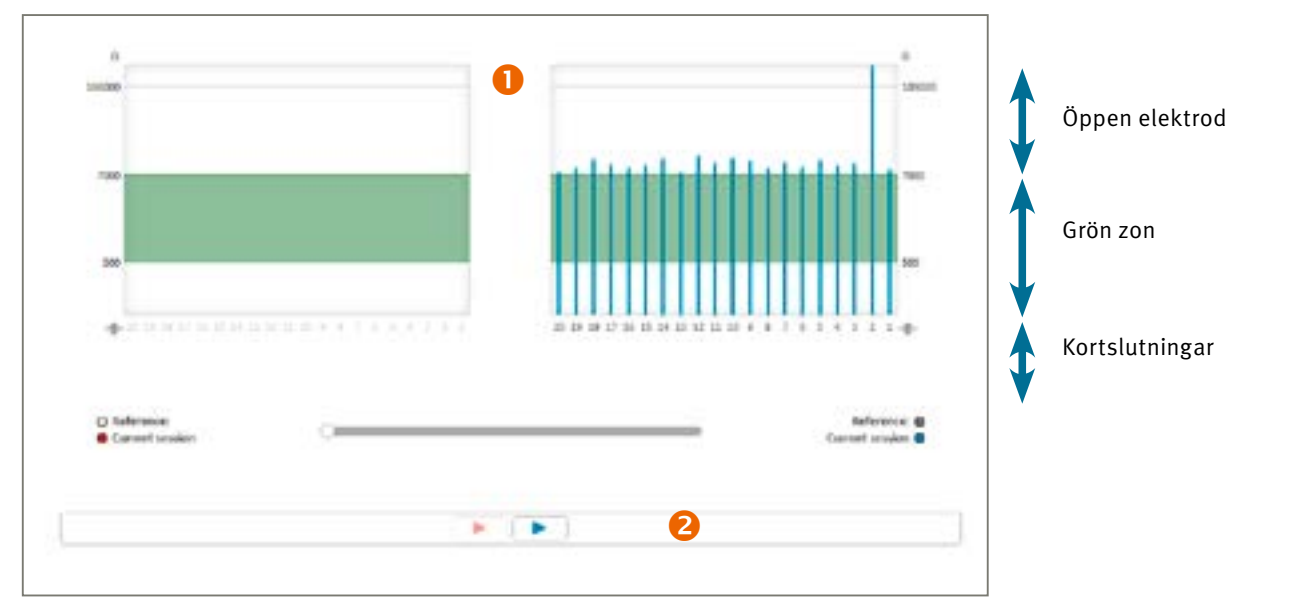

#### **Impedansintervall:**

- 500 Ω till 7 kΩ: Optimalt intervall för stimulering
- < 500 Ω: Impedans för låg (kortslutning)
- > 7 kΩ: Impedans för hög (bruten krets)

I vyn 'gränsvärden' visar grönt elektroder inom rekommenderat intervall och rött elektroder utanför intervallet.

*OBS! Om en elektrod är utanför optimalt intervall kan den fortfarande användas, men det rekommenderas att användaren överväger att avaktivera den.*

 Skjutreglage för jämförelse av mätningar: ett tidslinjereglage möjliggör jämförelse av aktuella impedansmätningar med mätningar från tidigare besök. Dra skjutreglaget bakåt i tiden (åt vänster) för att visa tidigare resultat.

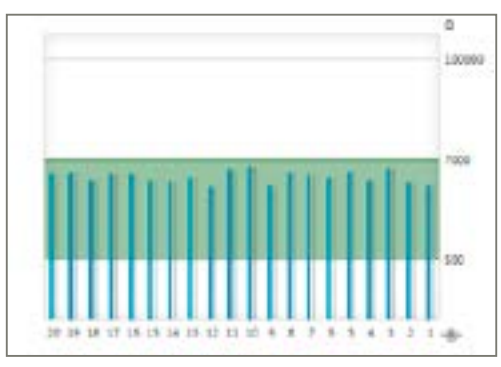

*OBS! Om impendansmätningen misslyckas visas meddelandet:*

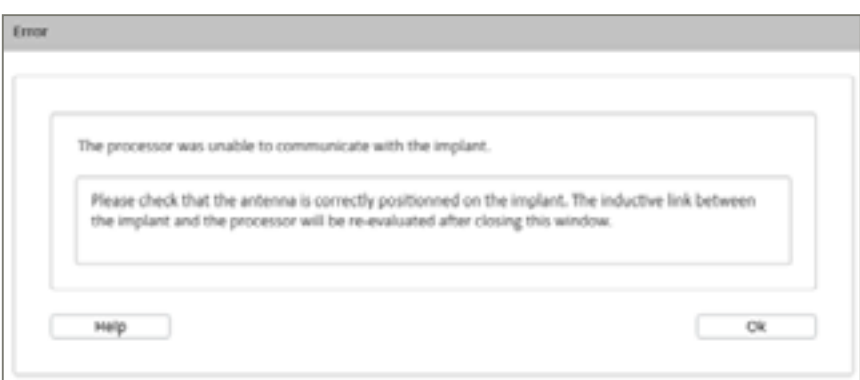

Gör så här:

- 1. Se till att spolen placeras korrekt över implantatet och upprepa mätningen
- 2. Kontrollera att processorn och sladden fungerar korrekt
- 3. Kontrollera att implantatet är associerat med ljudprocessorn Neuro 2
- 4. Utför testet med en annan ljudprocessor

Om problemet ändå kvarstår och det fortfarande inte går att göra impendansmätningar, rekommenderar vi att du kontaktar Oticon Medical:s support.

#### Neuro ECAP®

#### Princip

Med funktionen Neuro ECAP-funktionen kan du mäta hörselnervens elektrofysiologiska respons. De här mätningarna kallas ECAP (Evoked Compound Action Potential) och mäts med hjälp av cochleaimplantatsystemet Neuro och programvaran Genie Medical CI. En elektrod stimulerar nerven genom elektriska impulser, medan en annan elektrod i Neuro Zti®-implantatet mäter den resulterande elektriska aktiviteten.

En typisk ECAP består av en trefasvåg med en liten positiv topp (P1) följd av en negativ dal (N1) och därefter en positiv topp (P2).

Tid (ms)

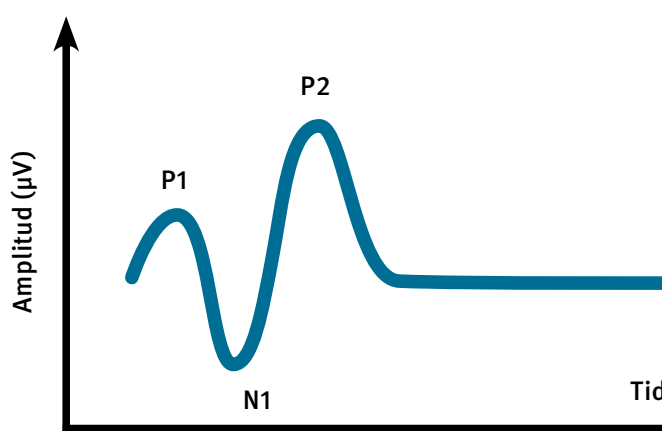

ECAP-amplituden definieras som den absoluta skillnaden (i μV) mellan N1 och P2. Amplituden ökar normalt med stimuleringsströmmens magnitud eftersom fler nervfibrer bidrar till responsen när stimuleringsnivån förstärks.

*Mätprincip med Neuro ECAP*

För att ta bort artefakten som genereras vid den elektriska stimuleringen har en maskeringssondteknik med en anodisk bifaspuls utvecklats, enligt följande princip:

• Generering av N-maskeringssond

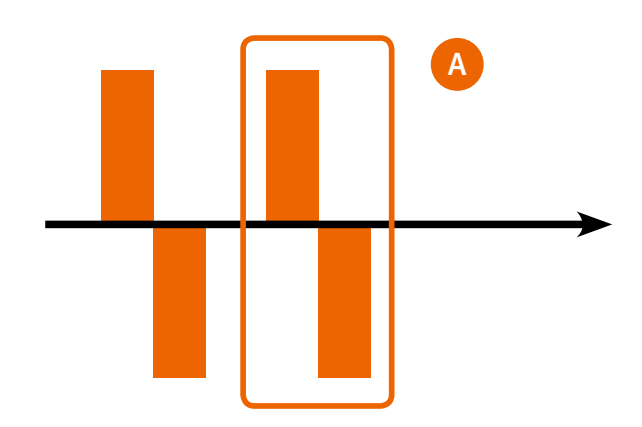

B  $\hat{\phantom{a}}$  $\frac{1}{2}$  20 19 18 17 A 15 14 13 22 11 10 9 8 7 6 5

 Tröskelvy: visar stimuleringsnivån vid vilken ECAP-respons förväntas börja förekomma.

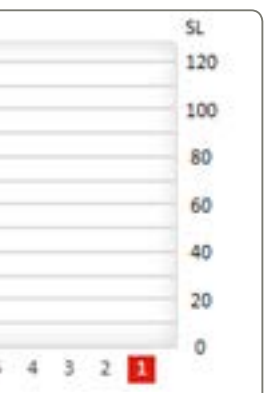

- A Välj eller välj bort elektroder att testa genom att klicka respektive Ctrl-klicka på elektrodnumren.
- B Diagramsymbolerna visar slutliga resultat från ECAP-testet: '^' indikerar att ingen ECAP-respons detekterades upp till aktuell stimulansnivå 'v' indikerar att ECAP-respons detekterades ned till aktuell stimulansnivå
	- '•' indikerar att ECAP-tröskeln uppskattas vara på denna nivå

#### *OBS! Genom att klicka på en resultatsymbol visas motsvarande amplitudtillväxt och neurala responser.*

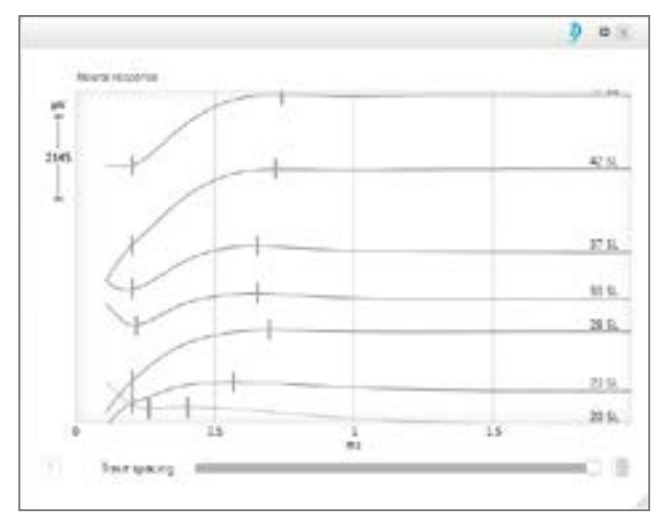

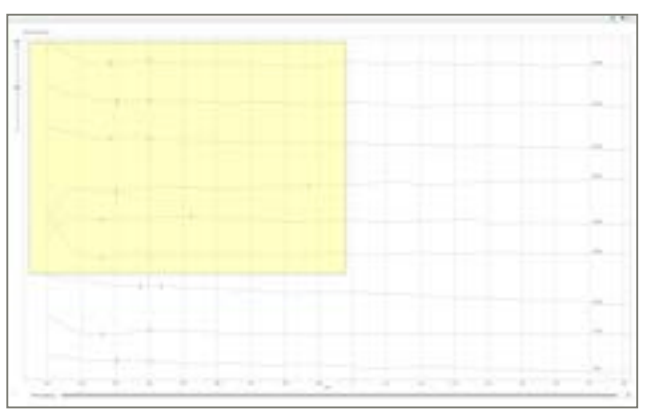

Genom att ställa in "spårseparering" [ Trace spacing] kan du separera eller överlappa de neurala responsspåren.

- Lagring av N-sonder
- Genomsnitt från N-sonderna
- $\bullet$  C= B-A

Med hjälp av följande genvägar kan du optimera det förstorade neurala responsvisningsområdet:

- Med musen:
- CRTL + bläddra upp/ner: zooma in/ut
- Dubbelklicka på bläddringsknappen: zooma ut till ursprunglig storlek
- CTRL + högerklicka + dra: markera det intressanta området för att zooma in
- Högerklicka + dra för att flytta zoomområdet
- Använda tangentbordet
	- CTRL + Sida upp/ner: zooma in/ut i små steg
- Sida upp/ner: zooma in/ut i stora steg
- CTRL + ↑/↓/←/→: flytta zoomat fönster
- CTRL + RETUR: visa den förstorade neurala responsen i fullskärmsläge
- ↑/↓: ändra urvalet av neural respons
- DEL: ta bort vald neural respons
- Lagring av N-maskeringssonden
- Genomsnitt av N-maskeringssonden och val av den andra genomsnittsartefakten A från maskeringen
- Generering av N-sond

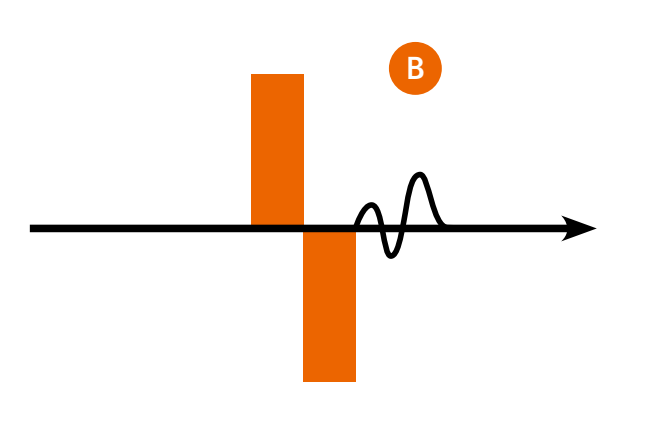

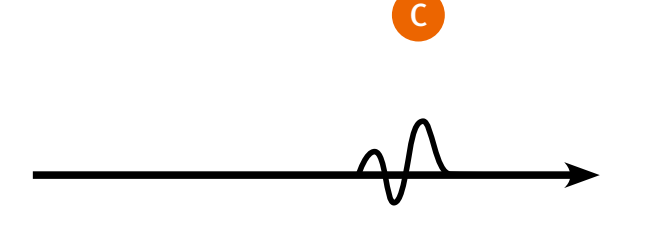

#### ECAP

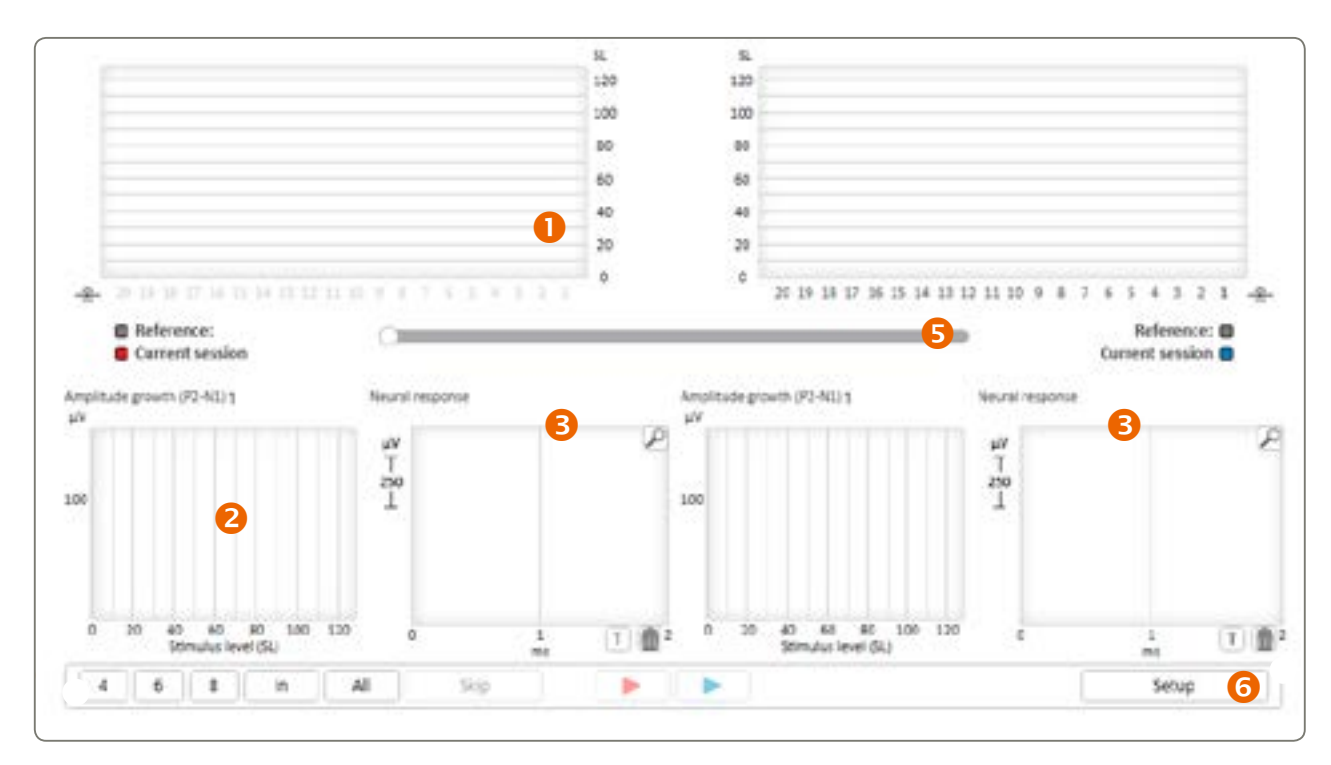

Vid ECAP-stimulering stimulerar Neuro Zti-implantatet med monopolär stimulering.

- **Stimulering: Följande parametrar kan ändras:** 
	-
	- Samplingar per mätning: Ju högre samplingen är, desto mer precis blir ECAP-mätningen, men desto längre tid tar den. • Mätelektrod: Förvald mätelektrod är n-1, men den kan ändras vid behov.
- Standardsökning: Värdena för min. och max. kan ändras och mätningsstegen mellan min. och max. kan väljas för varje markerad elektrod.

*OBS! ECAP-mätningar kräver ibland höga stimuleringsnivåer. Det är användarens ansvar att definiera stimuleringsnivåerna så att patienten inte upplever obehag. ECAP-mätningar kan göras intraoperativt vid implanteringskirurgi under narkos.*

#### **Stapedius**

Mätningen av stapediusreflexen används intraoperativt för att stimulera elektroder vid olika stimuleringsnivåer under visuell observation av rörelserna hos stapediusmuskeln under mikroskop. En tillräckligt stark stimulering genererar normalt en synlig muskelsammandragning – en stapediusreflex.

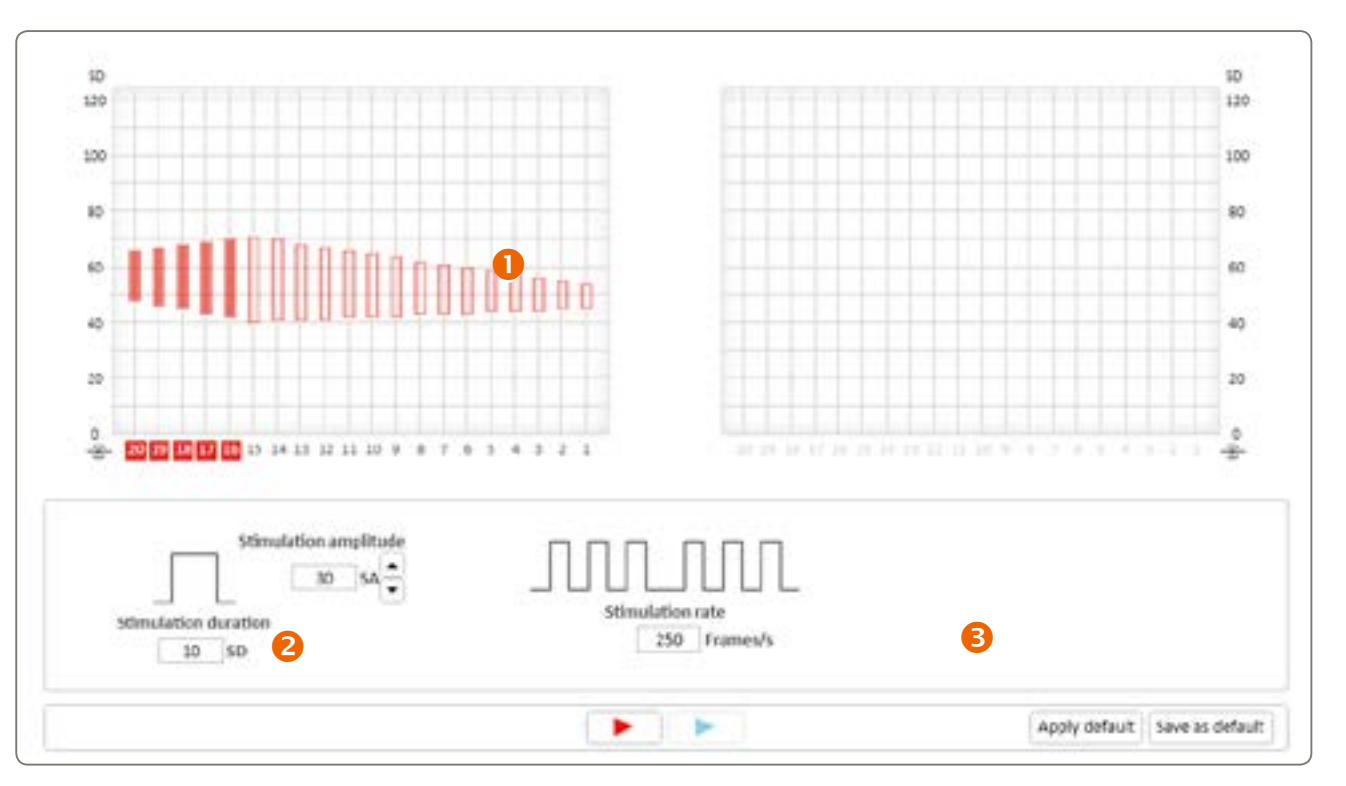

- Tröskelvyn visar T- och C-värdena för vald MAP. Välj de elektrodnummer som ska testas.
- Stimuleringsparametrar som används på valda elektroder.
- Möjlighet att ändra de förinställda parametrarna i enlighet med användarens preferenser.

*OBS! Användningen av en tympanometer i kontinuerligt övervakningsläge möjliggör också övervakning av sammandragningen av stapediusmuskeln och kan göras postoperativt. Var försiktig för att förhindra överstimulering av patienten. Stimuleringsnivåerna som utlöser den akustiska reflexen kan vara över de maximala komfortnivåer som rapporteras av patienten.* 

*OBS! En grön LED-lampa blinkar kontinuerligt under mätning av stapediusreflexen och tillhandahåller en visuell indikation på att testet utförs:*

- <span id="page-8-0"></span> Tillväxtfunktion: Visar tillväxtfunktionen i ECAP, d.v.s. amplituden för ECAP som en funktion av stimulinivån.
- Neuralt svar: Visar faktiska, genomsnittliga ECAP-svar över ett antal stimuli.
- Automatiska ECAP-mätningar:
	- Mätningarna utförs automatiskt i en sekvens som har fördefinierats i inställningarna

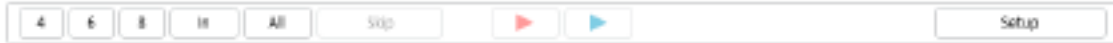

Genom att trycka på någon av de vänstra knapparna kan du snabbt välja motsvarande antal elektroder som ska mätas från det sammanlagda antalet insatta elektroder, eller så kan användaren markera alla elektroder. Det går att utföra mätningar på en sida i taget.

- Skjutreglaget möjliggör jämförelse mellan aktuella ECAP-trösklar och trösklarna från föregående besök.
- ECAP-parametrarna kan ändras i inställningarna.

Inställningar: Stimuleringens amplitud (SA) och varaktighet (SD) i den bifasanodiska pulsen kan modifieras genom att ändra min. respektive max. värde (se nedanstående diagram).

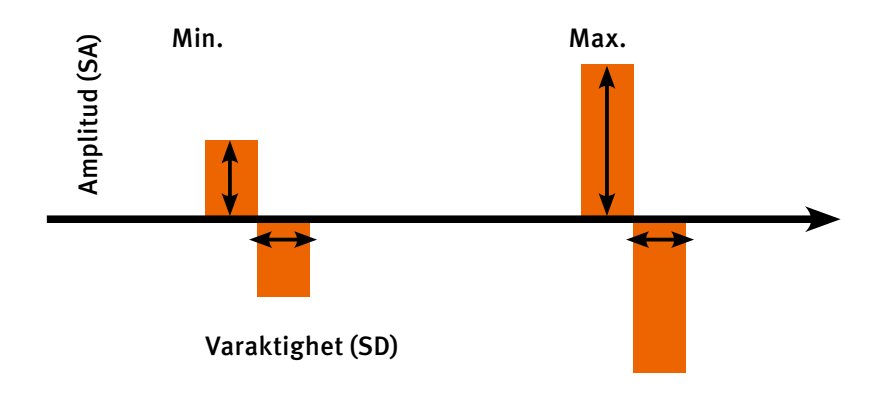

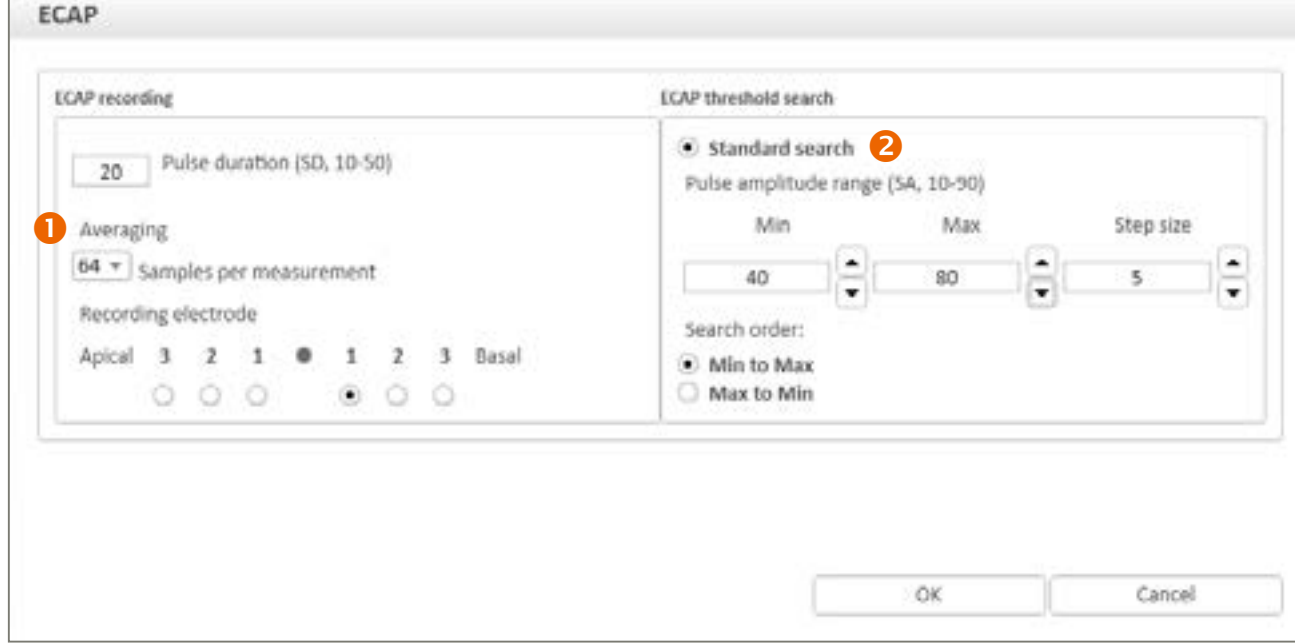

#### Svep

Startar stimulering av valda elektroder i sekvens i valfri riktning vid angiven procentuell nivå av elektriskt dynamiskt intervall (mellan T- och C-nivåerna). Endast ett svep åt gången görs. Aktivera repetitionsknappen för att köra svepet upprepade gånger

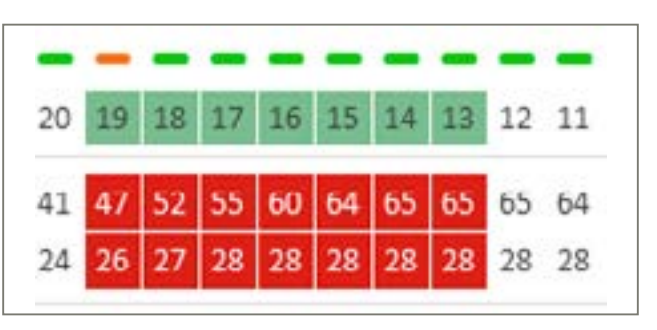

#### Endast valda (grönmarkerade) elektroder inkluderas i svepet. Övriga elektroder stimuleras inte.

- $\begin{picture}(180,10) \put(0,0){\line(1,0){10}} \put(15,0){\line(1,0){10}} \put(15,0){\line(1,0){10}} \put(15,0){\line(1,0){10}} \put(15,0){\line(1,0){10}} \put(15,0){\line(1,0){10}} \put(15,0){\line(1,0){10}} \put(15,0){\line(1,0){10}} \put(15,0){\line(1,0){10}} \put(15,0){\line(1,0){10}} \put(15,0){\line(1,0){10}} \put(15,0){\line($
- Mätare för ingångsljudnivå (dB SPL)
- Övervakning av live-stimulering som visar faktiska elektrodstimuleringsnivåer som svar på ljud
- Effektmätare för mätning av programmets strömbehov

*OBS! Ljudprocessorns LED-indikator blinkar under svepstimuleringen.*

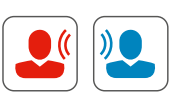

- Anpassningsverktyg: Åtkomst till anpassningsparametrar för CI-systemet
- Stimuleringskontroller: Åtkomst till parametrar som styr implantatstimuleringen via programvaran
- **B** Anpassningsvyer
- **4** Överlagringar
- **S** MAP-väljare
- **6** Anpassningsdiagram
- **Anpassningspanel**

#### Live-läge

Startar stimulering med ljud i realtid från vald källa på endast höger sida (röd), endast vänster sida (blå) eller på båda sidor samtidigt (svart).

#### Stoppa stimulering **STOP**

 $\bullet$ 

#### *OBS! Ljudprocessorns LED-indikator blinkar grönt var 7:e sekund vid stimulering i live-läge.*

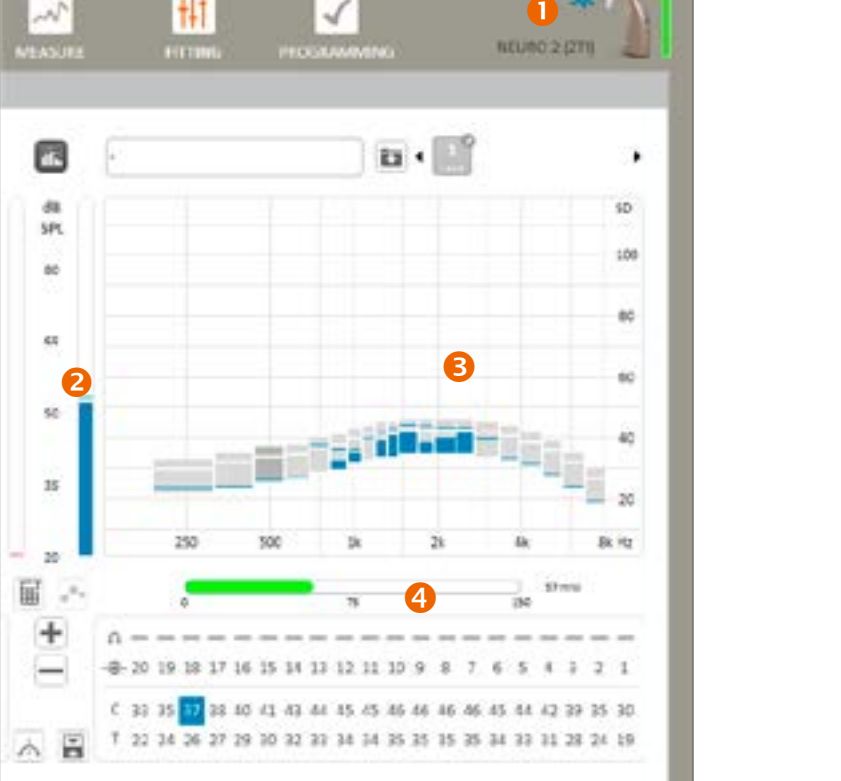

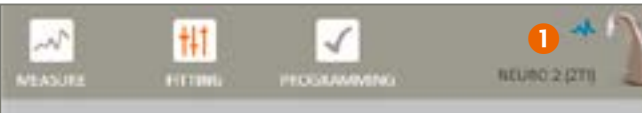

## <span id="page-9-0"></span>Anpassningssteg

#### Trösklar

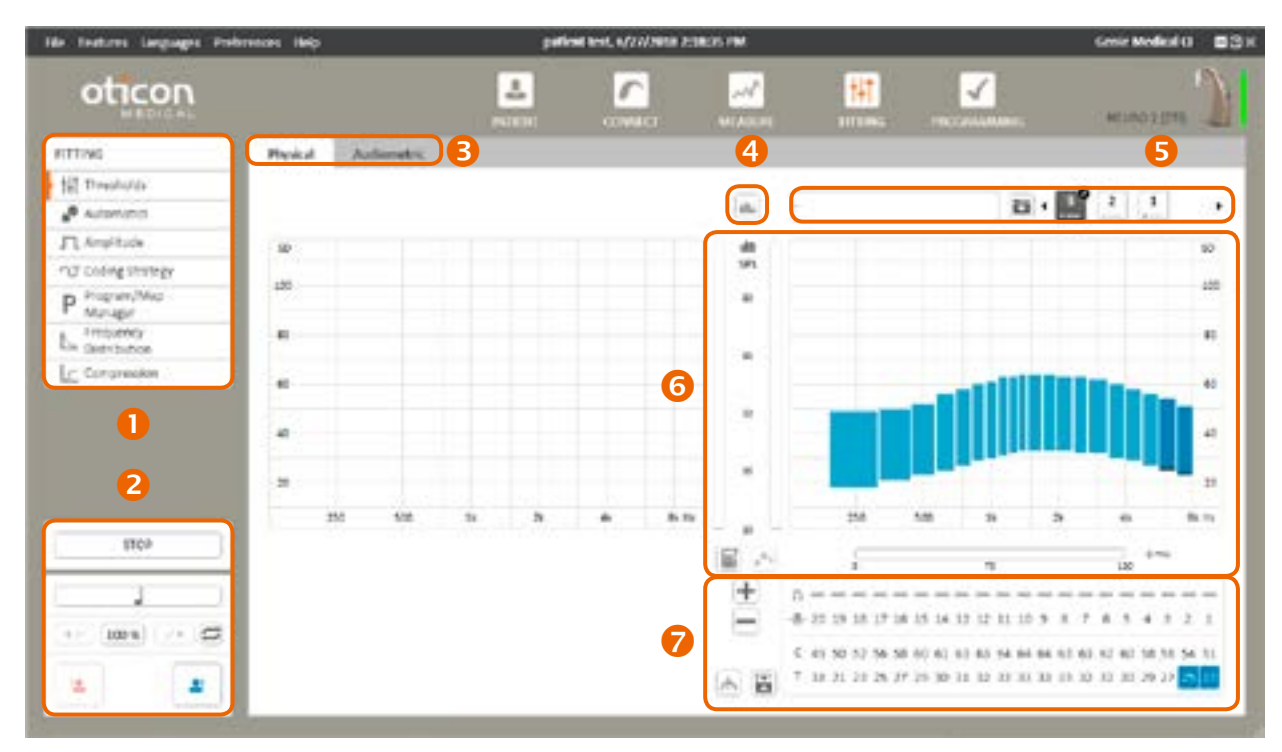

## Kalibrerad stimulering

Startar stimulering av vald elektrod/-er vid vald T- eller C-nivå/-er

Stoppar all pågående stimulering. Alternativ: Tryck på ESC-knappen

*OBS! Stoppknappen finns tillgänglig i alla vyer och stoppar alla typer av stimulering, inklusive ECAP och stimulering av stapediusreflexen.*

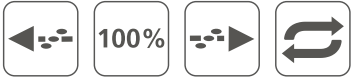

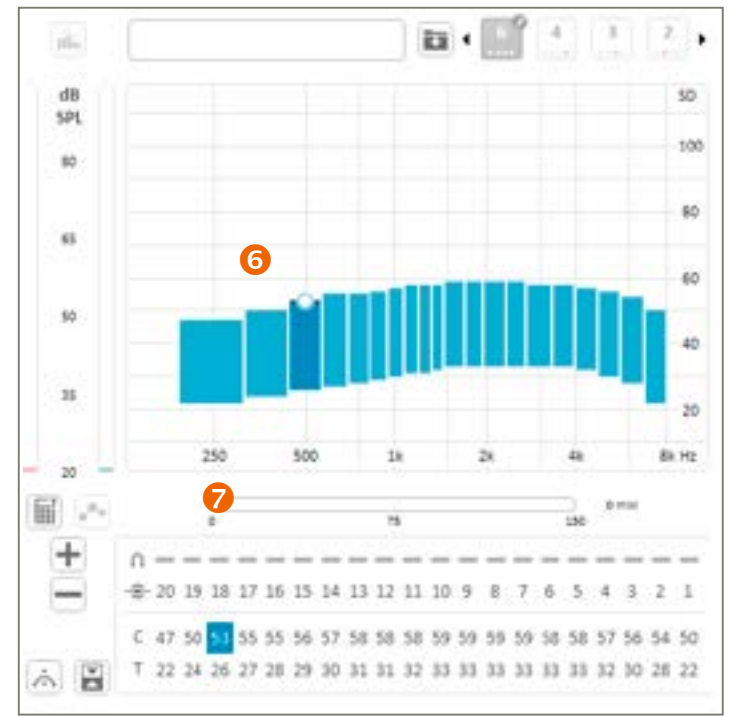

Fysisk vy

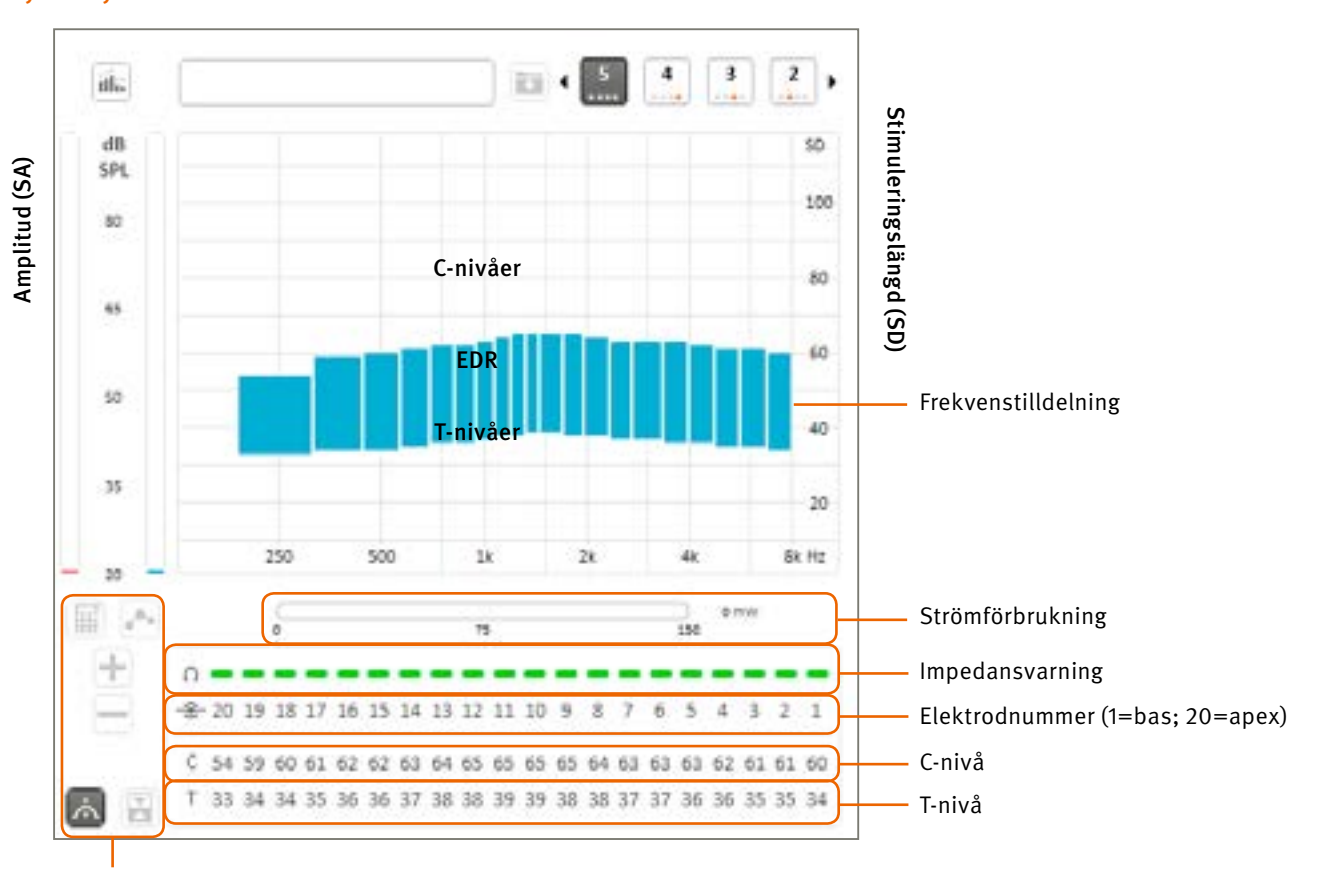

Gränsvärdeshanterare

#### Elektrodval:

T- och C-värdena för elektroderna visas ovan. Klicka på ett värde för att ändra det. Nivåerna uttrycks som stimuleringens varaktighet (SD). Av säkerhetsskäl är justeringen av T- och C-nivåerna hastighetsbegränsad under stimulering. Maximal justeringshastighet (i steg per sekund) kan konfigureras i inställningarna.

Realtidsövervakning av stimulering är ett objektivt verktyg för visning av information som tillhandahålls av ljudprocessorn  $\lfloor \textbf{III} \rceil \rfloor$  under stimulering. Det här verktyget kräver inte patientens medverkan, vilket gör att du kan:

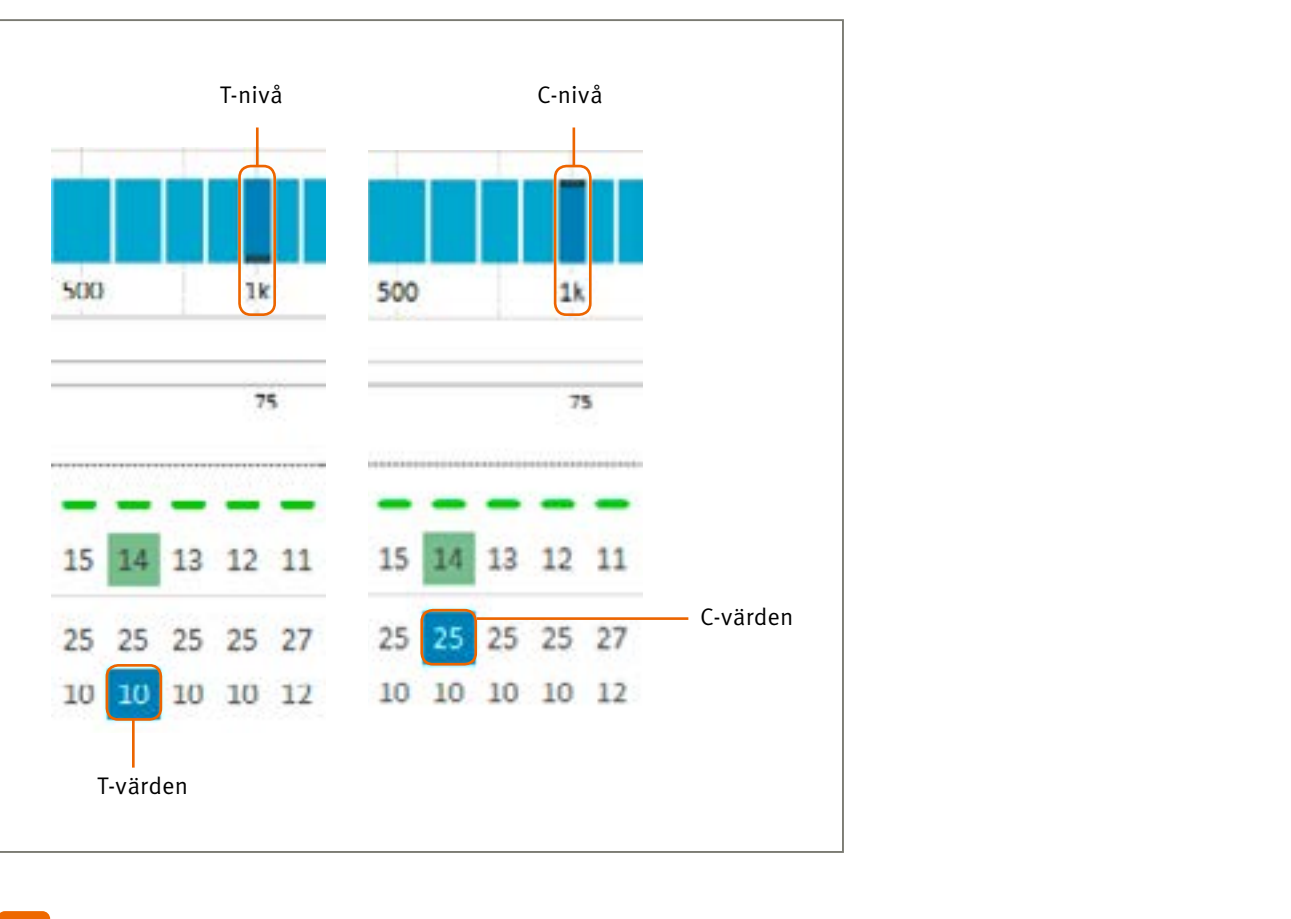

#### *OBS! Om spolen skulle lossna från den implanterade delen under stimulering, stoppas stimuleringen och följande meddelande visas:*

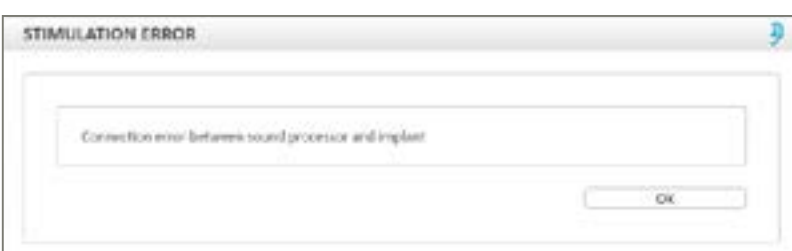

*OBS! I Live-läget blinkar LED-indikatorn på processorn grönt en gång var 7:e sekund* 

#### Anpassningsvyer

Det finns 2 anpassningsvyer tillgängliga i Genie Medical CI:

- Den klassiska "fysiska" [physical] vyn som möjliggör individuell justering av T- och C-nivåerna.
- En unik "audiometrisk" [audiometric ] vy som möjliggör justering av grupper med elektroder som motsvarar frifältsaudiometriska frekvenser.

OBS! I den audiometriska vyn aktiveras det mjuka justeringsläget automatiskt och svep är inte tillgängligt.

#### Överlagringar

- Kontrollera en anpassning (för både vuxna och barn) och stimuleringsnivån för varje elektrod i realtid.
- Kontrollera att de externa delarna fungerar (t.ex. sladd, antenn och mikrofon) och felsöka enheterna vid eventuella problem.

*OBS! ECAP-trösklarna kan endast användas som en indikator för anpassningar eftersom ingen korrelation mellan ECAP och de subjektiva anpassningsnivåerna har påvisats ännu. Det rekommenderas att användaren utvärderar anpassningsnivåerna och komfortnivåerna med hjälp av en annan beteendemetod för att säkerställa att den upplevda stimuleringen inte är för hög för patienten. Om stimuleringsnivån är för hög för patienten kommer det att orsaka obehag, och den höga strömspridningen kan vara negativ för lyssning.* 

Ingångsljudmätare visar den ingående ljudnivån i dB SPL och möjliggör objektiv övervakning av ljudnivån i omgivningen, t.ex. ljudnivå i realtid vid samtal, under anpassningsprocessen.

Under det här testet är det rekommenderat att du håller processorn i handen eller placerar den i närheten (inom 20-30 cm). Nivån som visas förväntas vara runt 30 dB SPL till 40 dB SPL i en tyst miljö. Vissla eller klappa händerna och visa nivåvariationen.

#### MAP-väljare<sup>S</sup>

En liten penna bredvid MAP-numret indikerar att MAP inte har sparats i patientfilen. Den röda pricken indikerar till vilket program MAP är tilldelat (i ovanstående exempel är MAP 5 tilldelat program 1).

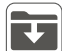

Med ovanstående funktion kan användaren:

- Namnge en MAP
- Spara en MAP

Den här funktionen är kopplad till Program/MAP-hanteraren

#### Anpassningsdiagram och -panel **O**

Visa anpassningen i enlighet med anpassningsläget

 Grå zon: Motsvarar valt frekvensband i T- och C-tabellen (1 kHz i detta exempel).

 Audiometrisk tabell: I den övre raden visas audiometriska frekvenser.

Genomsnittliga T- och C-värden för elektroderna som motsvarar de audiometriska frekvenserna, visas i C- respektive T-raden i stimuleringslängdenheter (SD). Dessa T- och/eller C-värden kan justeras i steg om 1 SD mellan 10 SD (min.) och 115 SD (max.).

#### Välja audiometriska värden

 $\boxed{2}$ Växlar mellan T- och C-nivåerna. Tangentbordsgenväg: Retur

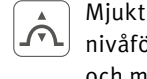

Det går att välja flera T-, C- eller T- och C-värden för samtidig justering. Valda T- och C-värden är markerade röda eller blå. Välj T- och/eller C-radens rubriker för att markera alla T- och/eller C-värden.

Klicka på audiometriska frekvenser för att välja både T- och C-värden.

#### Ändra ett val

Valet kan flyttas med användning av tangentbordet: ← → och Retur och Shift Retur.

#### **Tröskelhanterare**

Denna består av funktioner som underlättar val och justering av T- och C-nivåerna:

Beräknar T-nivåer baserat på C-nivåer. Endast tillgänglig i fysiskt läge. T beräknas som en procentuell andel av C.

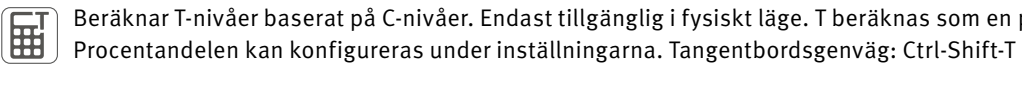

Mjukt justeringsläge. I det här läget tillämpas alla nivåjusteringar du gör på ett mjukare sätt för att undvika abrupta  $\ket{\curvearrowleft}$  nivåförändringar i de sammanlagda T- och/eller C-nivåprofilerna. Justeringarna är effektivast på mittelektroderna och mindre effektiva på elektroder nära gränsen till vald elektrodgrupp eller frekvensområde.

*OBS! Det är inte bara de valda elektroderna som justeras. Intilliggande elektroder justeras också i viss mån. Använd inte mjukt justeringsläge om du inte vill att intilliggande elektroder ska påverkas.* 

I den fysiska tröskelvyn börjar mjuk justering få effekt först när 2 eller fler efterföljande elektroder väljs. I den audiometriska tröskelvyn är mjukt justeringsläge aktivt som förvalt och fungerar med alla val.

*OBS! Aktivering av mjukt justeringsläge resulterar i sig inte i mjukare T- eller C-profiler. Tvärtom syftar det till att bevara redan fastställda nivåskillnader mellan elektroderna genom att tillämpa successiva justeringar på ett mjukare sätt.*

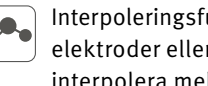

Interpoleringsfunktion. Endast tillgänglig i fysiskt läge. Ett snabbt sätt att uppskatta T- och/eller C-värden för otestade elektroder eller släta ut T- och/eller C-nivåprofilerna. Välj de T-, C- eller T- och C-värden (2 eller flera) som du vill interpolera mellan (använd Ctrl+klick), och klicka på interpoleringsknappen.

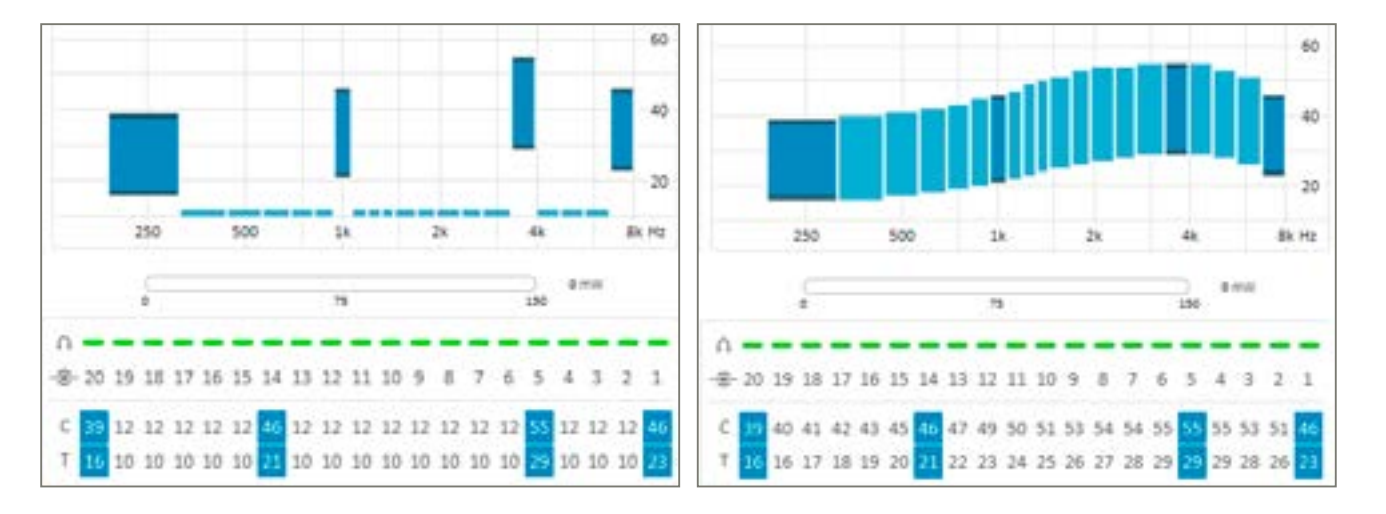

*OBS! Fler än en elektrod i taget kan markeras för att ändra flera T- eller C-värden. T- och C-nivåerna kan justeras globalt genom att välja alla 20 elektroder.* 

Välj T- och/eller C-radens rubriker för att markera alla T- och/eller C-värden.

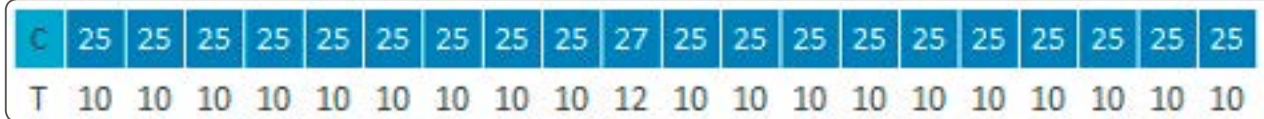

Programvaran Genie Medical CI möjliggör stimulering av flera elektroder. Endast 6 elektroder kan dock stimuleras vid varje tidpunkt för att undvika negativa sammantagna effekter. Om användaren väljer 7 eller fler elektroder samtidigt, väljs 6 representativa elektroder automatiskt för stimulering.

EDR: Skillnaden i nC mellan T- och C-nivåerna kallas för elektriskt dynamiskt intervall (EDR).

Skala för stimuleringslängd: T- och C-nivåerna uttrycks i stimuleringslängd (SD), vilket är energikodning multiplicerat med tid. Denna kan justeras i steg om 1 SD mellan 10 och 115 SD. Förvald utgångspunkt för initial elektrodaktivering är 10 SD för T-nivån och 15 SD för C-nivån. Som referens motsvarar 1 SD 1 µs.

Frekvenstilldelning: Varje elektrod representeras av en rektangel som täcker elektrodens tilldelade frekvensintervall på den horisontella axeln. Den här tilldelningen kan ändras i frekvensfördelningsparametern.

Elektrodrad: Varje numrerad kolumn motsvarar en elektrod. Elektrod 20 motsvarar den mest apikala elektroden (stimulerar de låga frekvenserna) och elektrod 1 till den mest basala (stimulerar de höga frekvenserna).

Det går att aktivera/avaktivera en elektrod genom att dubbelklicka på elektrodnumret som visas på elektrodskalan.

Impedansvarning: Baseras på den senaste impedansmätningen, en röd indikator betyder att impendansen ligger utanför det optimala intervallet, endera för lågt eller för högt, vilket innebär att värdet därför eventuellt inte är förutsägbart. Grön färg indikerar att elektroden fungerar enligt specifikationerna och bör ge normal stimulering.

*OBS! LED-indikatorn på processorn blinkar grönt i enlighet med den faktiska pulseringen under entonsstimulering och svep.*

#### Audiometrisk vy

En audiologisk tabell som möjliggör direktval och justering av T-, C- eller T- och C-nivåerna och motsvarar audiometriska frekvenser. Valet av elektroder för representation av de audiometriska frekvenserna baseras på elektrodernas frekvenstilldelning på map.

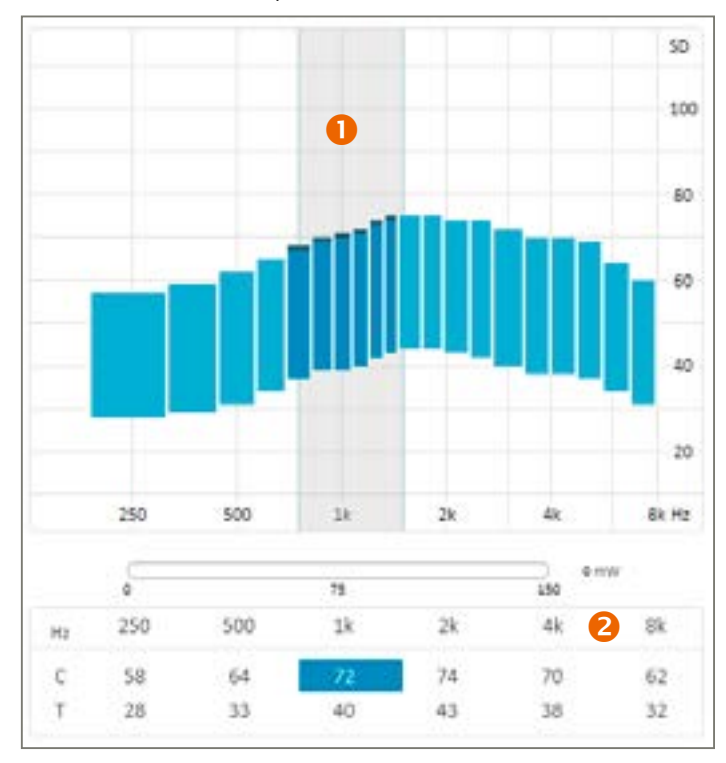

[Beskrivning av menyerna](#page-18-0)

Auto (Tri-mode): Väljer automatiskt det riktverkansläge som ger bäst signal-brusförhållande från rundupptagande, delad riktverkan eller full riktverkan.

Auto (Dual-mode): Väljer automatiskt det riktverkansläge som ger bäst signal-brusförhållande från rundupptagande eller delad riktverkan.

#### VOICE TRACK

Voice Track är en brusreduceringsalgoritm som möjliggör dämpning av stationärt (konstant) brus utan att ändra audiometrisk prestanda. Den fungerar genom att beräkna brusnivån över en given tidsperiod (brusuppskattning). Uppskattningen ger en spektrumprofil av bruset, som dras av från den analyserade signalen före stimulering. Den här funktionen har fördelen av att lågnivåtons- och röstaudiometrin inte ändras.

Funktionen kan justeras för att få bort mer eller mindre av bakgrundsbruset.

Amplitud

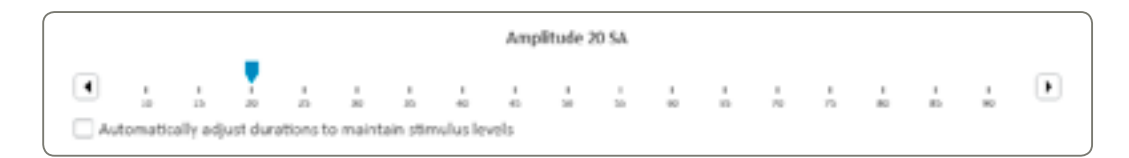

Stimuleringsamplituden (SA) är en fast pulsamplitud som är gemensam för alla elektroder. Den kan ändras i anpassningsparametrarna och anpassas efter varje patient.

Ändring av den här parametern kan ha en effekt på värdet av T- och C-gränsvärdena. Det är därför viktigt att mäta T- och C-nivåerna igen efter eventuella ändringar som görs av stimuleringsamplituden, såvida inte rutan "Justera varaktigheten automatiskt för att upprätthålla laddning" [Automatically adjust durations to maintain charge] är förbockad (se anteckning). Intensitetsvärdet uttrycks i SA och kan ändras i 1 SA-steg från 10 till 90 SA. SA är en linjär justering. 90 SA motsvarar 2 mA, så 45 SA motsvarar 1mA.

*OBS! Det går att upprätthålla samma laddning vid ändring av stimuleringsamplituden genom att bocka i motsvarande ruta. I det här fallet minskas eller ökas T- och C-nivåerna automatiskt vid ökning eller minskning av amplituden för att upprätthålla samma sammanlagda laddningen.*

*Det är fortfarande rekommenderat att kontrollera vissa T- och C-nivåer igen efter justering av amplituden, även om du bockar i rutan för att upprätthålla beräknad hörstyrka. Den nya stimuleringen kan skilja sig lite från föregående p.g.a. systemupplösningsbegränsningar, varaktighet och amplitudvariationer.*

*SA-förändringar är begränsade under stimulering av säkerhetsskäl. Maximal justeringshastighet kan konfigureras i inställningarna.*

#### Kodningsstrategi

Kodningsstrategin som används i en ljudprocessor definierar hur ljud omvandlas till elektrisk stimulering och fördelas till de olika aktiva elektroderna.

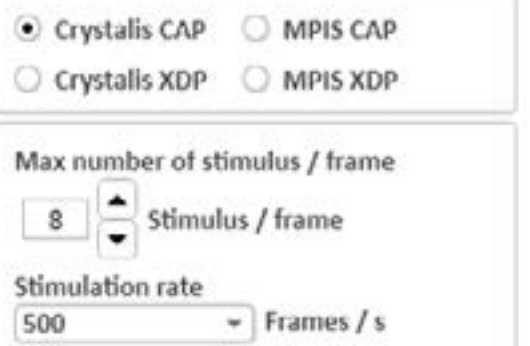

#### <span id="page-12-0"></span>*OBS! För att välja T- och C-nivåer klickar du mellan T- och C-värdena i diagrammet, eller på elektrodnumret i gränsvärdestabellen.*

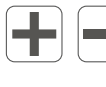

(OO)

Öka/minska valda T/C-nivåer

Länka/avlänka parameterjusteringar mellan höger och vänster öra. Tillgängligt i audiometriskt läge och för  $\circledm$ verktyg som kodningsstrategi och kompression. Gäller endast dubbelsidiga anpassningar.

#### Automatik

Med den här funktionen kan användaren välja riktverkans- och brusreduceringsfunktioner.

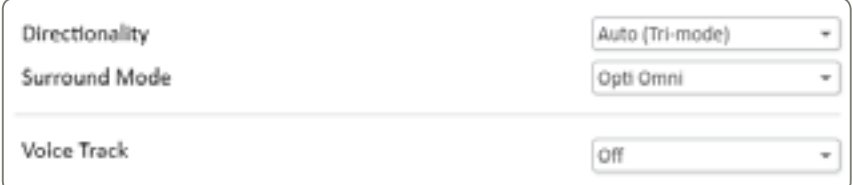

#### Riktverkan

Riktverkan erbjuder olika grader av dämpning av bakgrundsljud genom variering av fokus på ljud som kommer framifrån:

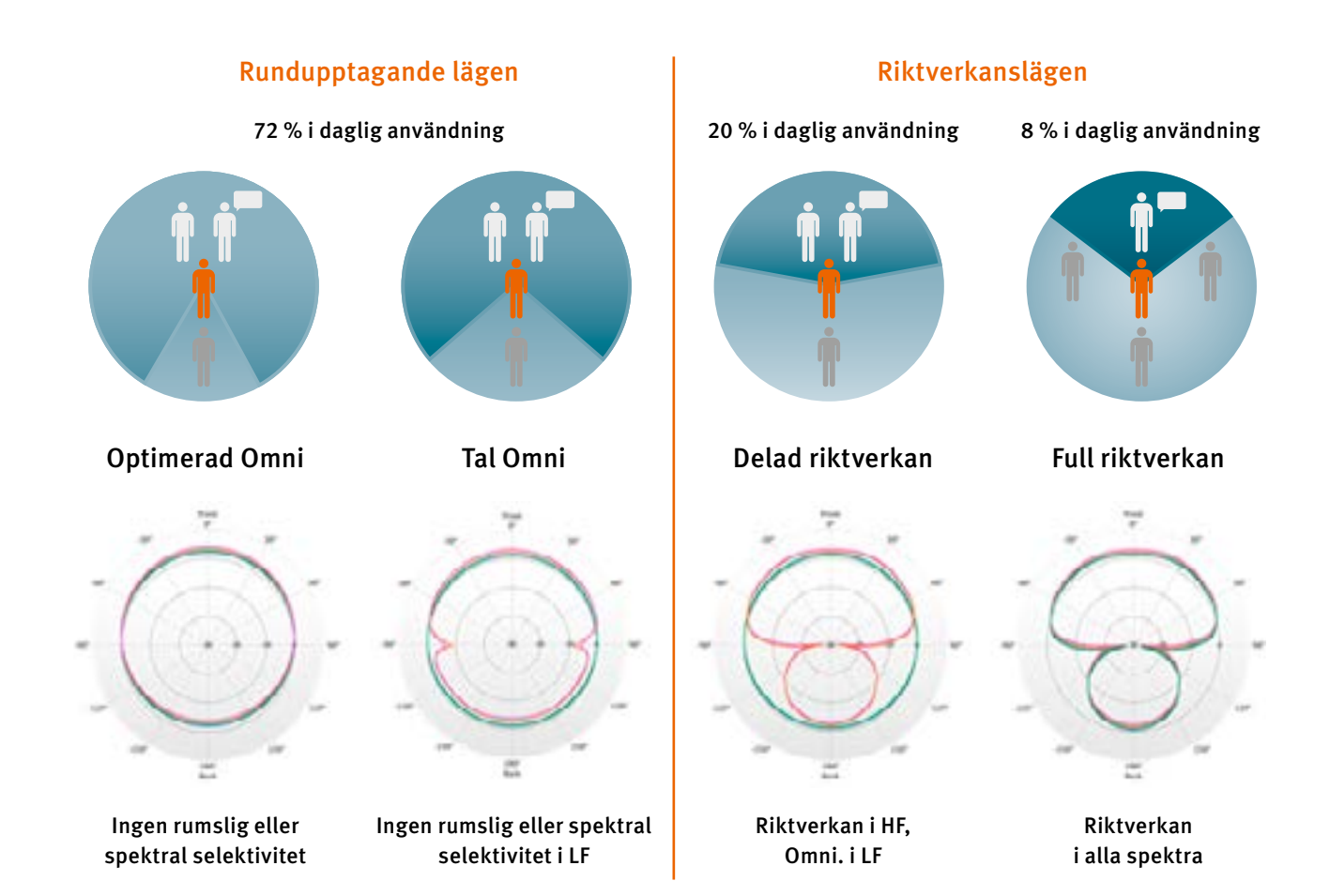

#### CRYSTALIS XDP

Kodningsstrategin Chrystalis är en spektral extraktionsstrategi över flera band som har en funktion för multibandskompression (XDP). Ett förvalt antal elektroder per inhämtningsfönster stimuleras. Stimulering av intilliggande elektroder tillsammans med en förbättrad filtreringsmekanism för höga tonhöjder används för att tillhandahålla så mycket information som möjligt till patienten.

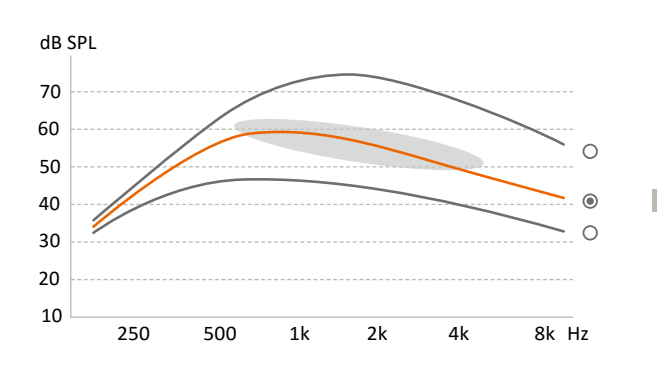

Peakar per fönster: Möjliggör val av maximalt antal elektroder (n) av det sammanlagda antalet aktiva elektroder (m) som kan stimuleras inom varje fönster, även kallat n-av-m-strategi.

Antalet elektroder som stimuleras per fönster kan ändras genom att klicka på pilarna:

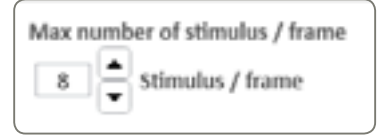

Stimuleringshastighet: Förvald (och rekommenderad) stimuleringshastighet är 500 fönster/sek. Det här värdet kan ändras till någon av följande hastigheter vid behov: 250, 286, 333, 400, 500, 667, 1 000 fönster/sek.

*OBS! Programvaran kan ibland behöva justera stimuleringshastigheten automatiskt för att möjliggöra användning av vald EDR- eller n-av-m-strategi. Användaren kommer att informeras om eventuella sådana ändringar.*

#### Program/MAP-hanterare

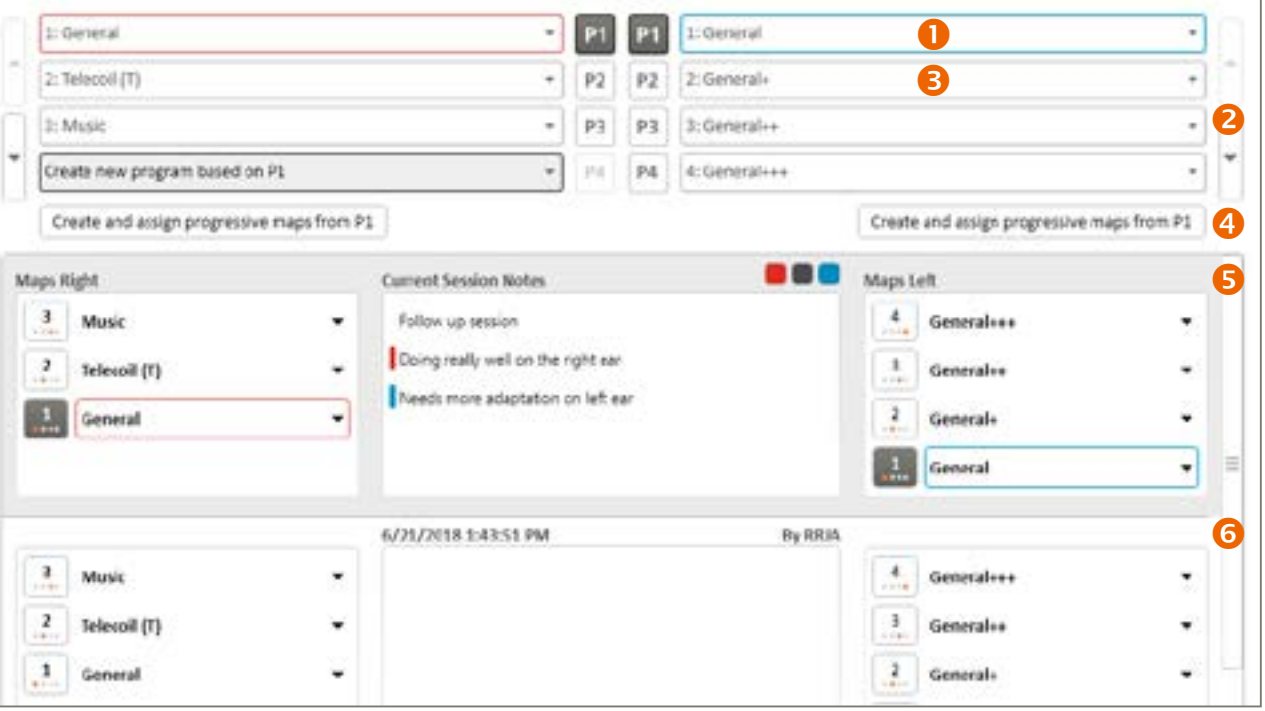

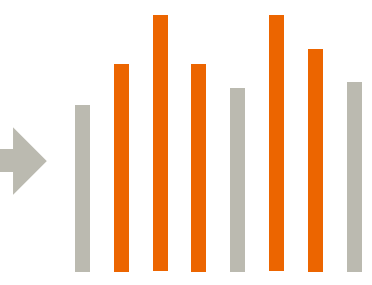

#### <span id="page-13-0"></span>MPIS CAP

MPIS CAP-strategin (Main Peak Interleaved Sampling) är en spektral extraktionsstrategi över flera band kopplad till koordinerad adaptiv behandling: En automatisk flerbandskompression i backend (Voice Guard). Ett förvalt antal elektroder per inhämtningsfönster stimuleras. En anti-överhörningsfunktion har även implementerats för att minimera interaktion mellan elektroderna (så att två närliggande elektroder inte kan stimuleras samtidigt). Ett miljödetekteringssystem styr CAP-funktionerna: Riktverkan, vindbrusreduktion och Voice Guard.

Den här strategin rekommenderas främst för patienter där neural överlevnad anses vara begränsad.

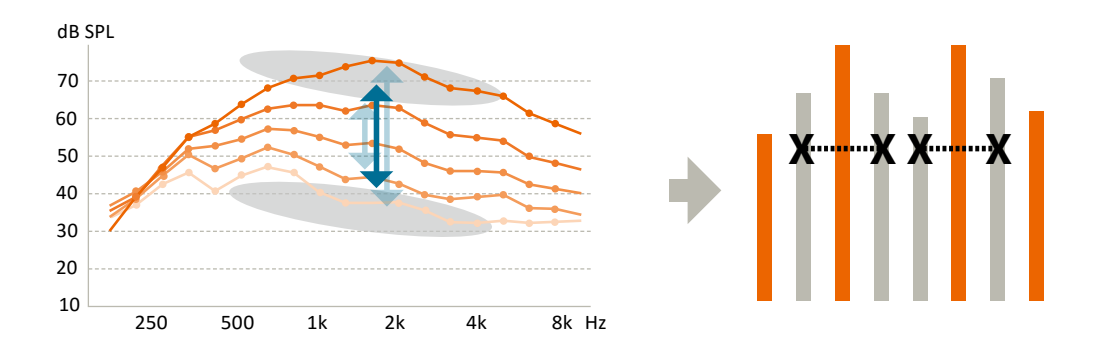

#### CRYSTALIS CAP

Kodningsstrategin Chrystalis är en spektral extraktionsstrategi över flera band kopplad till koordinerad adaptiv processering: En automatisk komprimeringsfunktion i backend över flera band (Voice Guard) och stimulering av ett visst antal elektroder per inhämtningsfönster. Stimulering av intilliggande elektroder tillsammans med en förbättrad filtreringsmekanism för höga tonhöjder används för att tillhandahålla så mycket information som möjligt till patienten. Ett miljödetekteringssystem styr CAP-funktionerna: Riktverkan, vindbrusreduktion och Voice Guard.

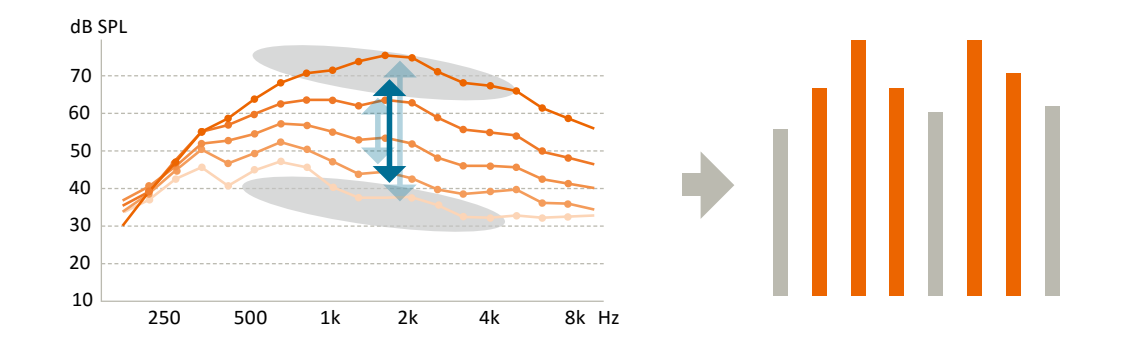

#### MPIS XDP

MPIS CAP-strategin (Main Peak Interleaved Sampling) är en spektral extraktionsstrategi över flera band som har en funktion för multibandskompression (XDP). Ett förvalt antal elektroder per inhämtningsfönster stimuleras. En anti-överhörningsfunktion har även implementerats för att minimera interaktion mellan elektroderna (så att två närliggande elektroder inte kan stimuleras samtidigt).

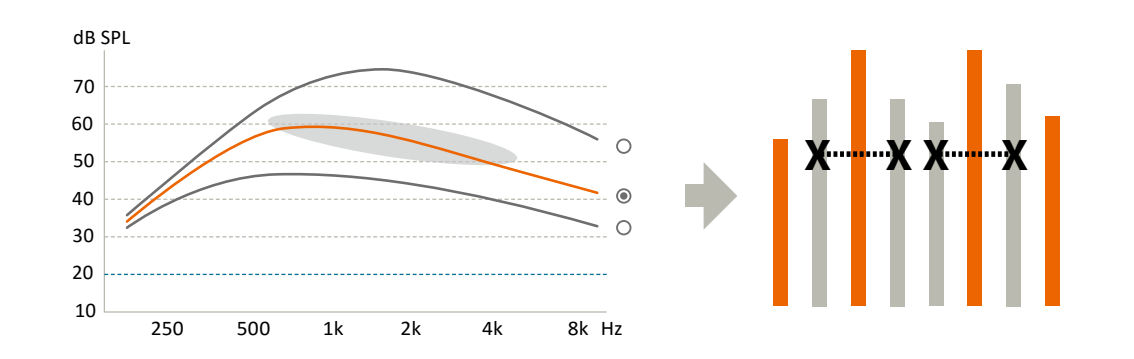

Spara i patientdatabasen

Namnge/beskriv aktuell MAP

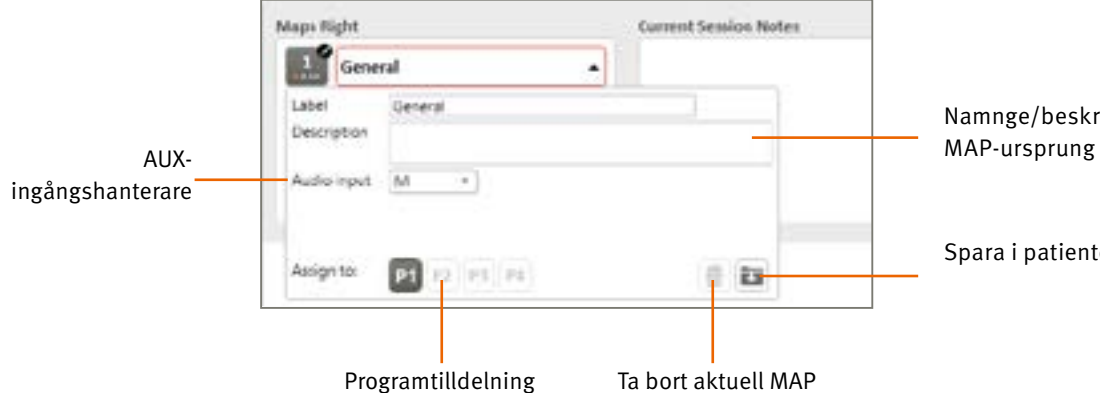

AUX-ingångshanterare: Möjliggör byte av ljudingång till telespole eller M/T, och inställning av blandningsförhållandet (ju högre volym, desto högre mikrofonnivå relativt telespolen).

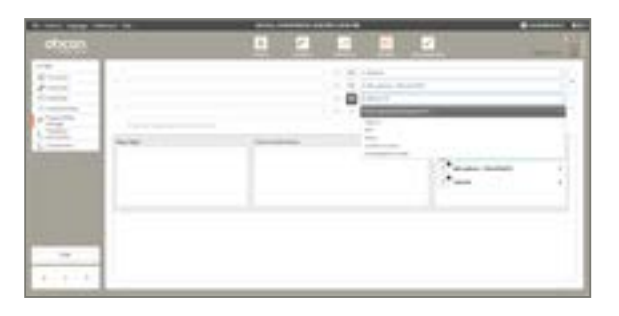

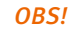

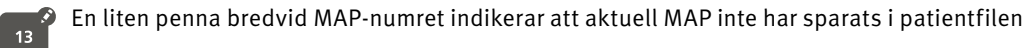

E

Anger från vilken överordnad MAP som den nya MAP:en har skapats

 Patientanpassningshistorik: Visar besökshistoriken och vilka MAP:s som skapades eller tilldelades olika ljudprocessorprogram vid aktuellt besök.

*OBS! Där patienten vill använda en MAP från ett tidigare besök ska aktuell MAP först flyttas till nuvarande besök genom att välja alternativet "Lägg till aktuellt besök"* [*Add to current session*]*.*

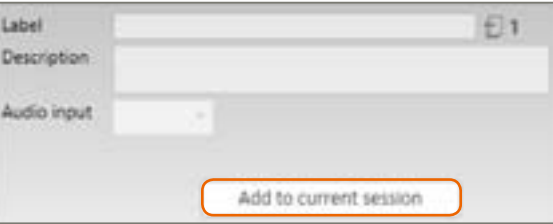

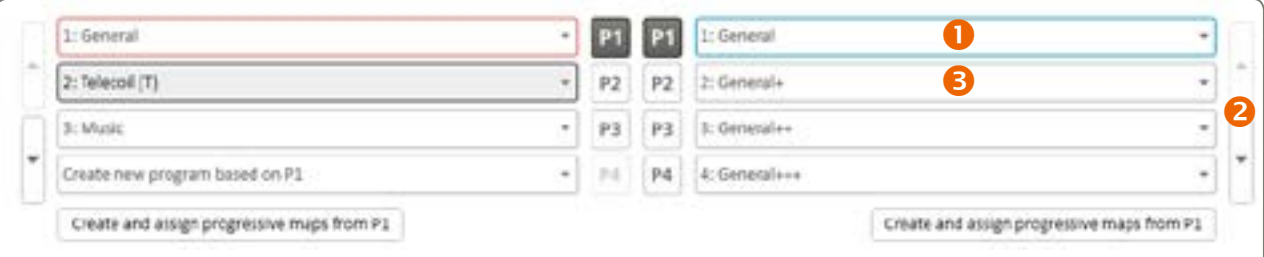

 Programhanterare: Möjliggör hantering av de MAP:s som är tilldelade programmen i ljudprocessorn

 Användaren kan använda pilarna för att flytta programordningen

 Skapa från P...

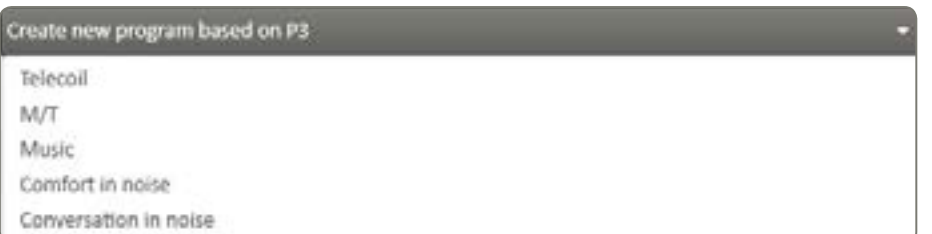

Skapar ett nytt program baserat på det föregående, med specifika funktioner som:

- Telespole: 100 % av insignalerna kommer från telespolen
- M/T: En blandning av mikrofon och telespole (förhållandet kan justeras i AUX-ingånshanteraren)
- Musik
- Ändrar följande automatikinställningar:
- Rundupptagning: Opti Omni
- Voice Track: AV
- Konversation ansikte mot ansikte i brus

Ändrar följande automatikinställningar:

- Tri-mode: Tal Omni
- Voice Track: Medel
- Gruppkonversation i brus Ändrar följande automatikinställningar:
- Full riktverkan
- Voice Track: Medel

*OBS! Dessa inställningsförändringar är endast förslag. De kan ändras när som helst av användaren.*

**4** Skapa och tilldela progressiva MAP:s from P1.

Ibland kan användaren vilja aktivera en gradvis ökning av stimuleringsnivåer utifrån MAP:s vid initial aktivering. Tre nya MAP:s kan skapas utifrån den MAP som är tilldelad valt program. Aktuell MAP i valt program flyttas till P1. Tre stegvis ökade MAP:s läggs in i P2, P3 respektive P4.

Varje progressiv MAP innehåller en T-nivåökning med 1 SD och C-nivåer på 2 SD från föregående MAP.

*OBS! Den här funktionen baserar den progressiva MAP-genereringen på aktuell MAP i valt program. Se till att välja rätt program omsorgsfullt innan du trycker på knappen.*

#### **S** MAP-tilldelningshanterare

#### Kompression

Oticon Medical använder ett kompressionssystem med flera band i backend (i stället för automatisk förstärkningskontroll i frontend (AGC)) för att säkerställa att ljudinformationen bevaras ostörd längs ljudbehandlingskedjan.

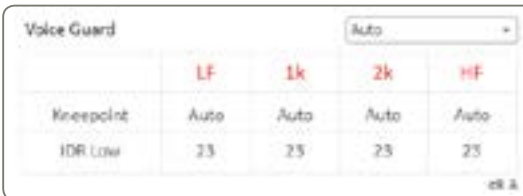

Systemet för utgångskompression fungerar i 4 kompressionsband, så som visas i tabellkolumnerna.

#### IDR låg – 0 % EDR

IDR låg representerar den ingående ljudnivån i dB SPL som producerar en elektrisk stimulering vid 0 % av det elektriska dynamiska intervallet (EDR). Det här motsvarar den lägre nivån av det ingående dynamiska intervall (IDR) som orsakar stimulering vid T-nivån.

Det sammanlagda driftintervallet för mikrofonen är mellan 23 dB SPL och 113 dB SPL och lågnivå-IDR kan justeras mellan 23 och 35 dB SPL.

#### Knäpunkter – 75 % EDR

Knäpunkten representerar den ingående ljudnivån i dB SPL som producerar en elektrisk stimulering vid 75 % av det elektriska dynamiska intervallet (EDR). Det här är knäpunkten för kompression. Stimulering över 75 %-nivån komprimeras för att undvika obehag.

Fyra uppsättningar fördefinierade kompressionsinställningar tillhandahålls: • Svag – optimerad för lugna ljudmiljöer

- Måttlig optimerad för normala ljudmiljöer
- Stark optimerad för bullriga ljudmiljöer
- Anpassad anpassningsbar knäpunkt (linjär kompression förvalt)

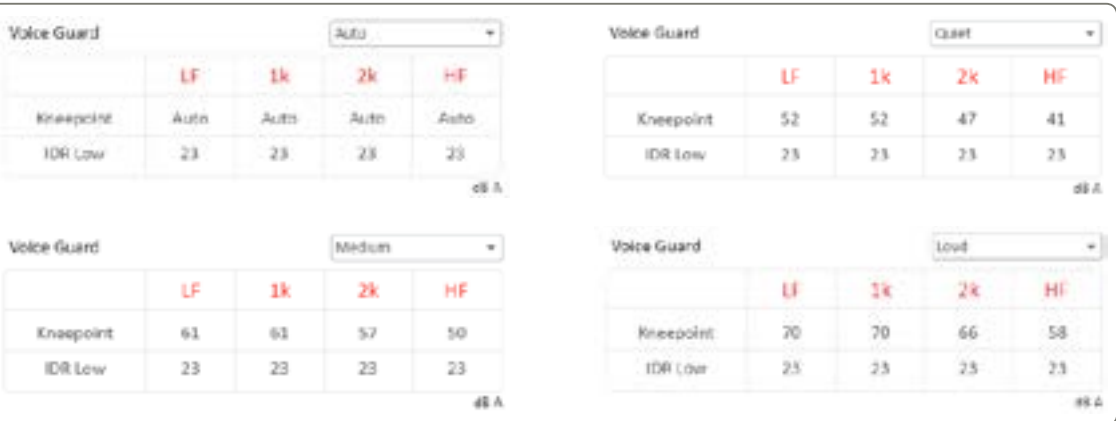

Standardförinställningar: Kompressionsförinställningarna för Svag, Måttlig och Stark har utvecklats för att säkerställa att 95 % av talet hålls under knäpunkten för kompression för ljud vid 50, 60 respektive 70 dB SPL. Dessa är fasta och kan inte ändras.

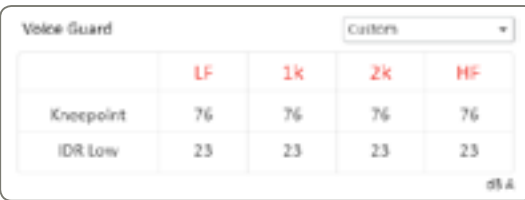

#### <span id="page-15-0"></span>Frekvensfördelning

Frekvensfördelningen definierar frekvensbandet som omfattas av varje aktiv elektrod. Ljudspektrumet är uppdelat i 64 sammanhängande frekvens-bins. Varje elektrod är tilldelad en uppsättning med sammanhängande frekvens-bins.

Frekvensbandet för varje elektrod representeras grafiskt av en horisontell rad, vars ändar motsvarar de tilldelade min- och maxfrekvenserna.

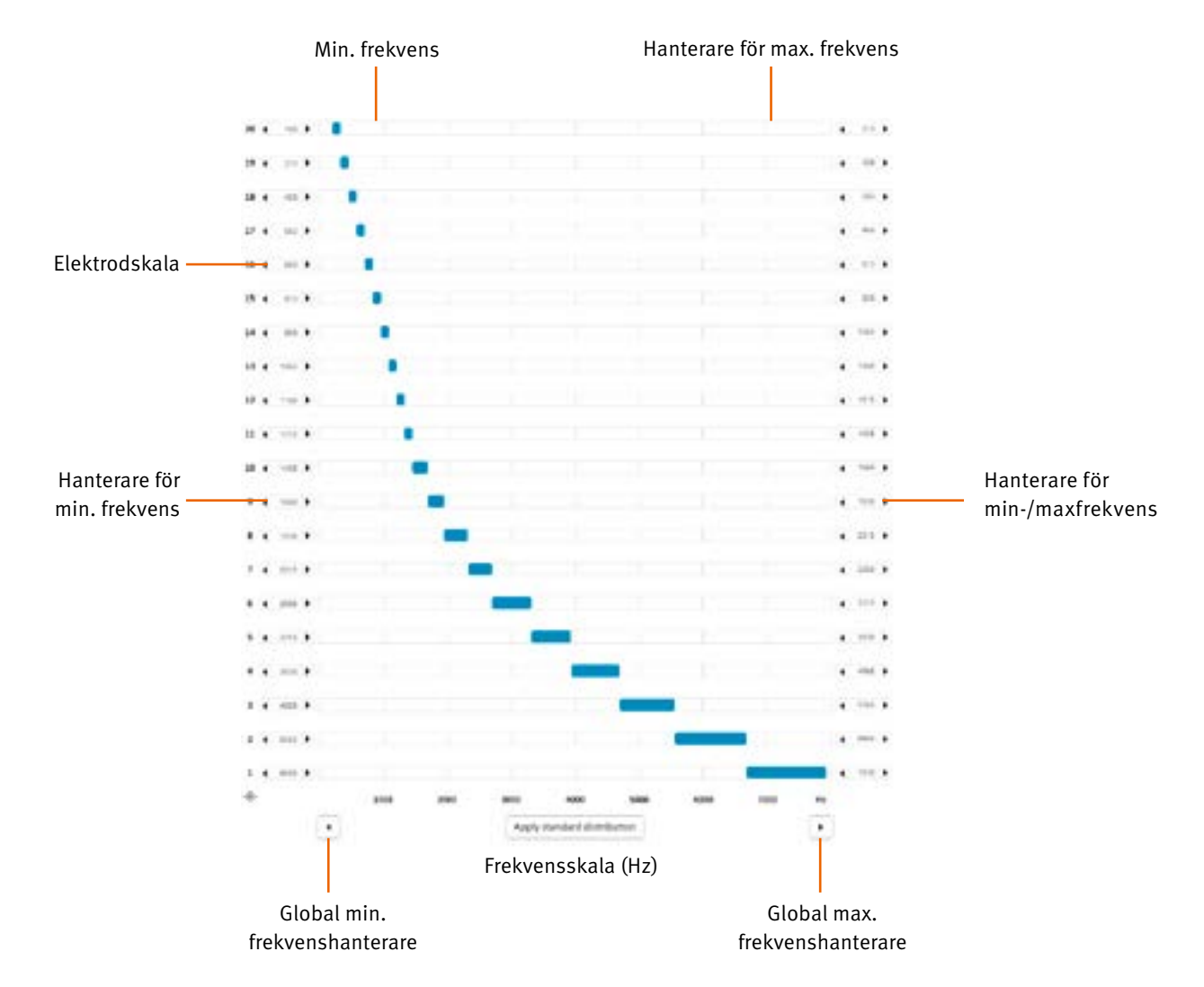

Frekvensskala (Hz): Frekvenserna uttrycks i Hertz (Hz) på en linjär axel från 187,5 till 7 937,5 Hz i steg om 125 Hz (storleken på aktuell frekvens-bin). Frekvenserna uttrycks i Hertz (Hz) på en linjär axel från 188 till 7 938 Hz i steg om 125 Hz (storleken på aktuell frekvens-bin)

Min-/maxfrekvens: Tillhandahåller frekvensintervallet som tilldelats varje elektrod, t.ex. en signal från 187,5 Hz till 312,5 Hz stimulerar elektrod nr 20. Tillhandahåller frekvensintervallet som tilldelats varje elektrod, t.ex. en signal från 188Hz till 313Hz stimulerar elektrod nr 20.

Frekvensfördelning: Frekvensfördelningen sker automatiskt, men kan även anpassas manuellt. Klicka på "Omfördela förvald" [Redistribute Default] för att omfördela frekvenserna till de aktiva elektroderna.

Den förvalda fördelningen ("Standardfördelning" [Standard distribution]) är linjär vid de lägre frekvenserna och logaritmisk vid höga frekvenser för att imitera normal cochleafrekvens selektivt (Bark-skalan). Den här fördelningen passar i de flesta fall.

Min-/maxfrekvenshanterare: Knapparna "<" och ">" som sitter på vardera sidan av skärmen möjliggör justering av min- och maxfrekvensvärdena för en vald elektrod med användning av musen.

Global min-/maxfrekvenshanterare: Pilarna "<" och ">" längst ner på skärmen används för att flytta den sammanlagda frekvensfördelningen i steg om 125 Hz.

När besöket avslutas får du en fråga om var programmet ska sparas: I ljudprocessorn, databasen eller på patientens USB-minne (USB, som är förvalt alternativ, kan konfigureras i inställningar).

Knappar och indikatorer

I det här fönstret kan du hantera vilka av kontrollerna som presenteras i bruksanvisningen till ljudprocessorn för Neuro 2 som finns tillgängliga för patienten.

**Tryckknappar** 

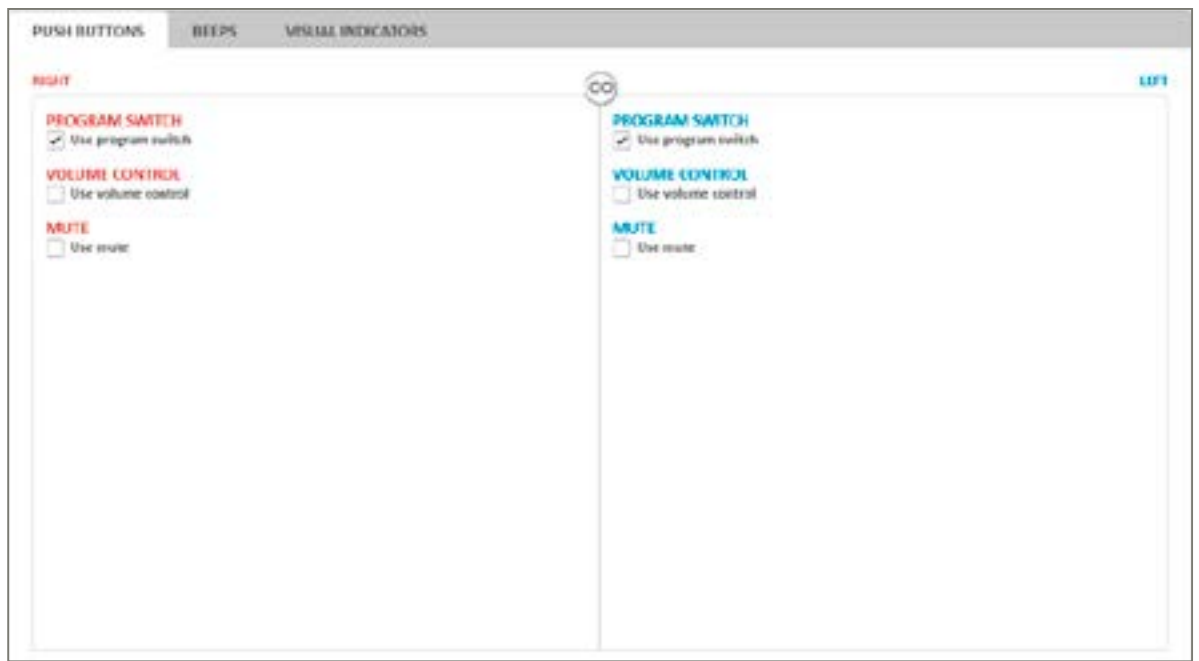

Funktionerna för de båda tryckknapparna kan konfigureras i enlighet med patientens behov:

• Volymkontroll – möjliggör för användaren att justera ljudvolymen (flyttar funktionen för efterbehandlingskompression

- Programkontroll (byt program) möjliggör för användaren att växla mellan tillgängliga program
- så att upplevd hörstyrka kan ändras inom T- och C-nivåerna)
- Mute möjliggör för användaren att tysta allt ljud från ljudprocessorn tillfälligt utan att behöva avaktivera den eller ta bort antennen från implantatet.

Tryckknappens kontrollfunktioner väljs i nedre delen av skärmen. Det är rekommenderat att tryckknappens funktion hålls så enkel som möjlig.

I den övre delen av skärmen anges hur länge knapparna måste tryckas ned för att aktivera respektive funktion efter att nödvändiga kontrollfunktioner har valts.

<span id="page-16-0"></span>Anpassad: Förvald kompressionsinställning för Anpassad är linjär kompression (ingen knäpunkt för kompression). Knäpunktsvärdet kan dock modifieras oberoende i varje frekvensband, vilket resulterar i anpassade kompressionsinställningar.

Voice Guard – Auto: Vid användning av Voice Guard i läget Auto, analyseras ljudmiljön konstant och knäpunkterna för kompression anpassas dynamiskt för att tillhandahålla optimala inställningar i alla ljudmiljöer i realtid.

*OBS! Voice Guard – Auto finns endast tillgängligt för kodningsstrategierna CRYSTALIS CAP och MPIS CAP.*

## Programmering

#### Avsluta besöket

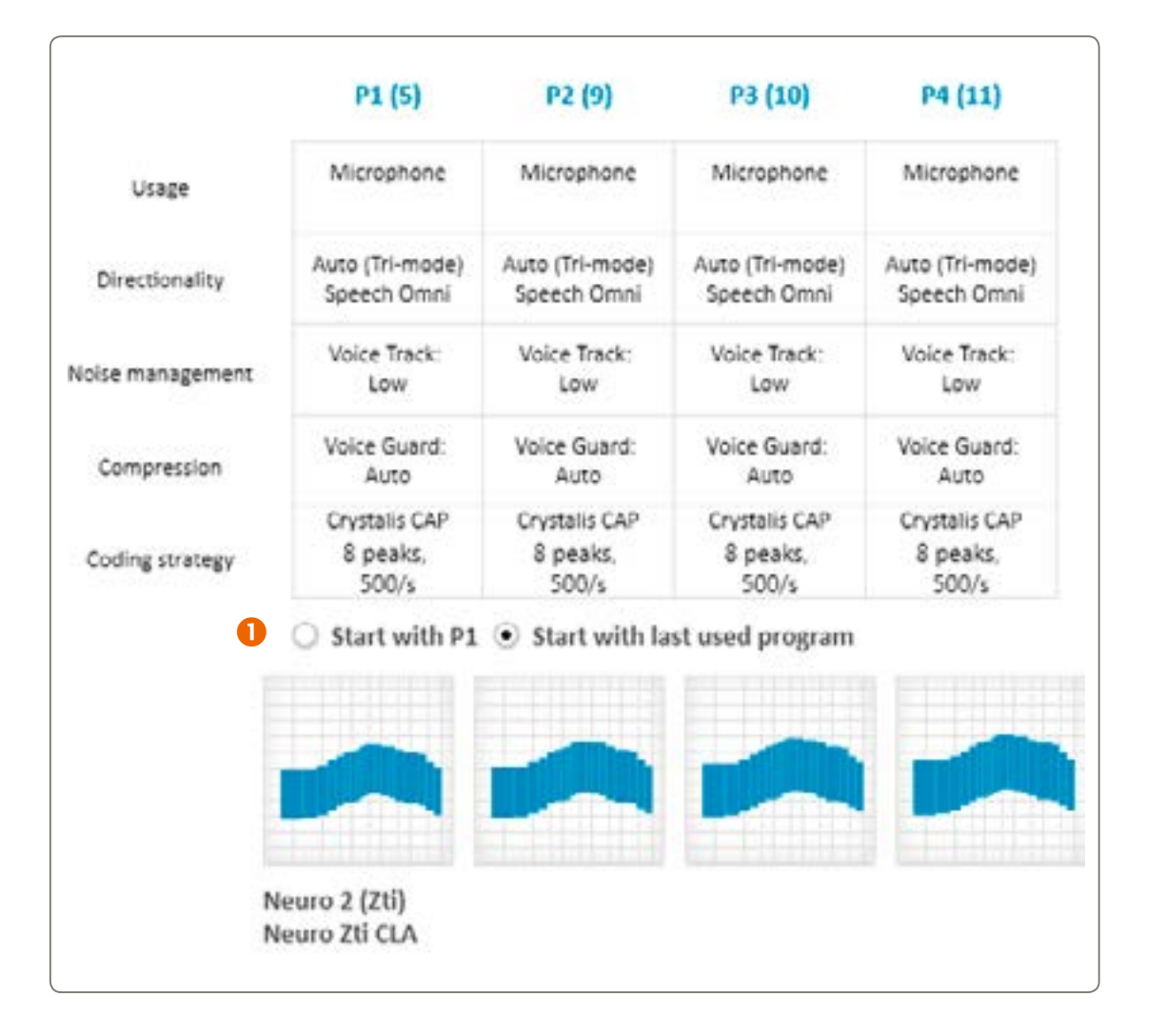

Det här tillhandahåller en sammanfattning av utförd anpassning som kommer att programmeras i ljudprocessorn när knappen "Avsluta besöket" väljs

 Användaren har möjlighet att välja om ljudprocessorn startar på P1 eller på det senaste programmet som använts (avsett att användas med progressiva MAP:s).

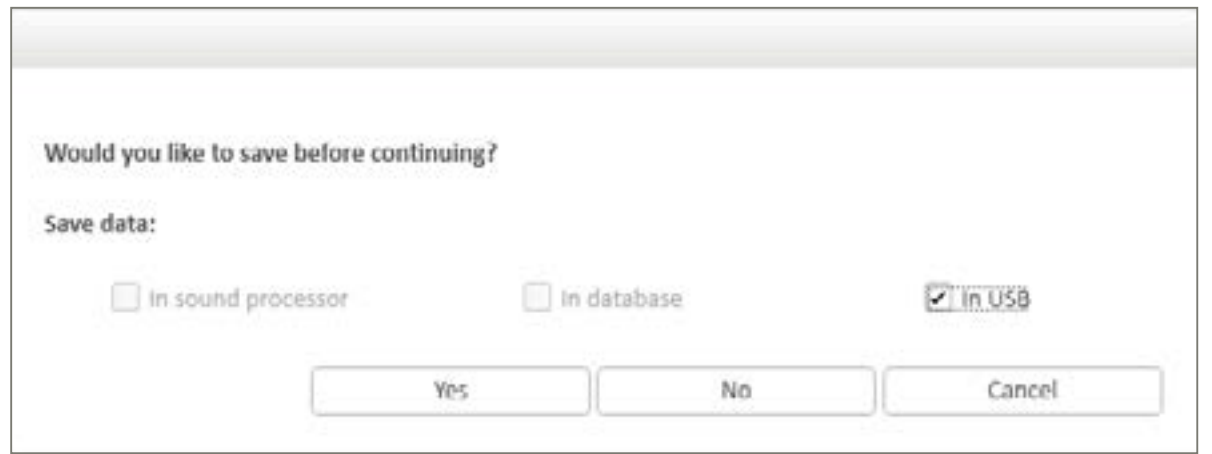

Visuella indikatorer meddelar användaren eller vårdaren om olika händelser och fungerar som återkoppling vid knapptryckningar.

#### Visuella indikationer genereras alltid:

- När processorn startar
- Som svar på självkontrollfunktioner
- När antennen placeras på eller tas bort från implantatet.

#### Konfigurerbara indikatorer:

- När tryckknappen används för att justera volymen eller programmet, eller för att tysta ljudet
- Upprepad indikation av aktuellt program/tystnadsstatus möjliggör för föräldrar, vårdgivare och lärare att övervaka om processorn är påslagen och vilket program användaren lyssnar på
- Förvarning om låg batterinivå hjälper vårdgivare att upptäcka om batteriet håller på att ta slut.

#### <span id="page-17-0"></span>Signaler

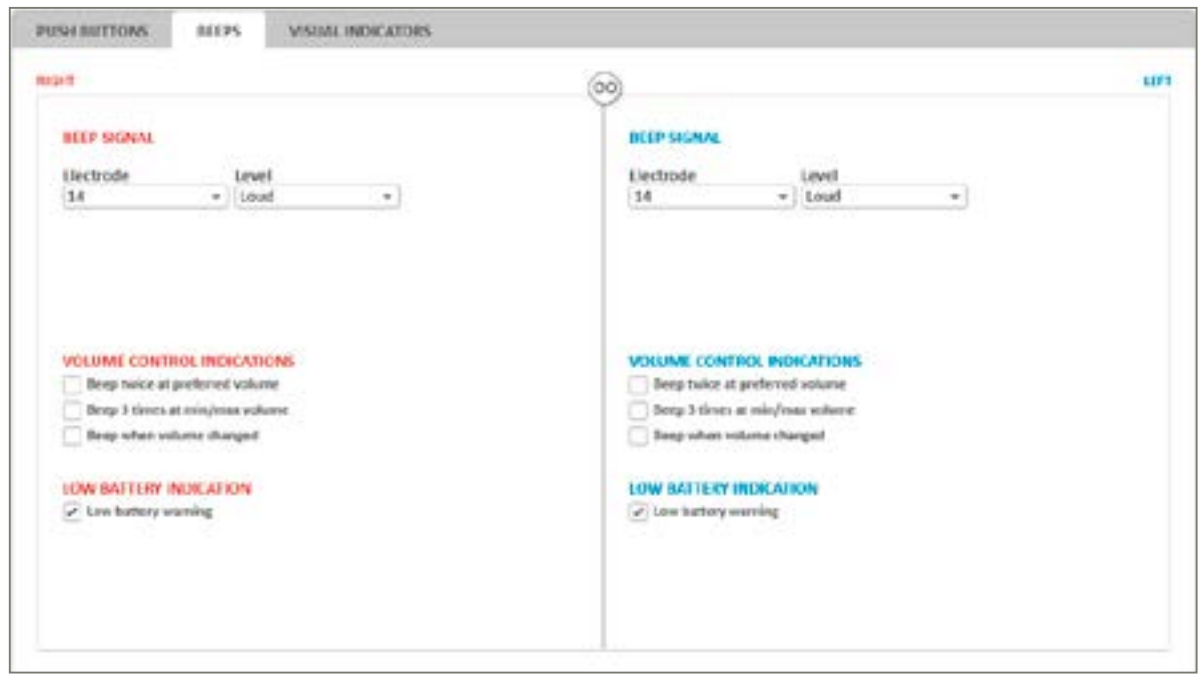

Indikationssignaler används som meddelanden till patienten om olika händelser och som återkoppling vid knapptryckningar.

Elektrod och nivå – välj vilken elektrod och stimuleringsnivå som ska användas för att generera signalerna.

#### En signal genereras alltid när:

- Spolen placeras rätt på implantatet (en signal)
- När användaren byter till ett annat program (antalet signaler varierar beroende på programval)
- Batteriet är slut och ljudprocessorn kommer att stängas av (tre signaler)

#### Konfigurerbara signaler:

- Volymkontrollindikator när volymen justeras
- Förvarning för låg batterinivå när batteriet är på väg på att ta slut

#### Visuella indikatorer

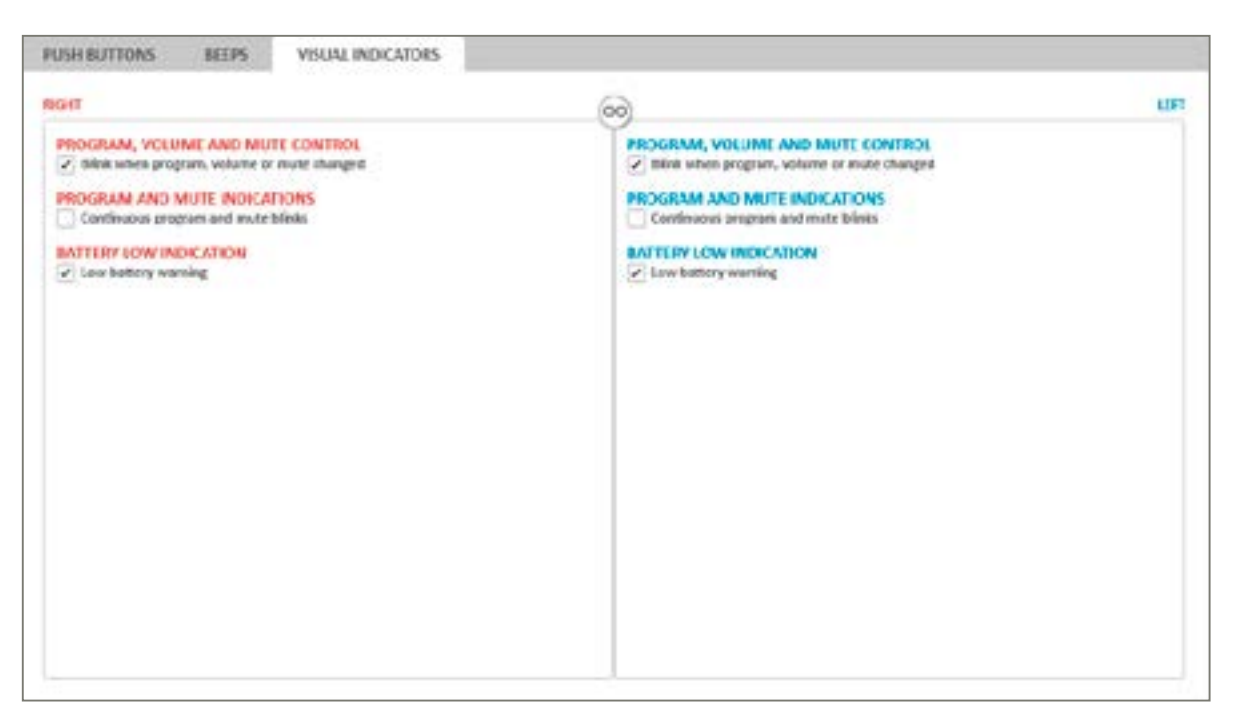

Anonym patientexport

För att bevara patientsekretessen kan Genie Medical CI exportera patientanpassningen anonymt.

#### Uppdatering av kalibreringsfil

Kalibreringsfilen är ett nödvändigt verktyg för att säkerställa att systemet fungerar. Vanliga filer för kalibreringsuppdatering kan laddas ner från Oticon Medicals hemsida.

Se till att du använder den senaste kalibreringsfilen vid en Neuro 2-anpassning.

#### Avsluta

Den här funktionen avslutar Genie Medical. Du uppmanas att spara aktuell anpassning till patientdatabasen innan du avslutar.

#### Egenskaper

Funktionsmenyn tillhandahåller följande alternativ för ljudprocessorhantering:

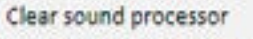

Sound Processor Firmware Update

Fitting Interface Firmware Update

#### Rensa processor

Med det här alternativet kan du återställa den anslutna ljudprocessorn och radera allt innehåll i den. Innehållet kan inte återskapas när det tagits bort. Om innehållet tas bort av misstag måste programmen laddas ner igen från databasen.

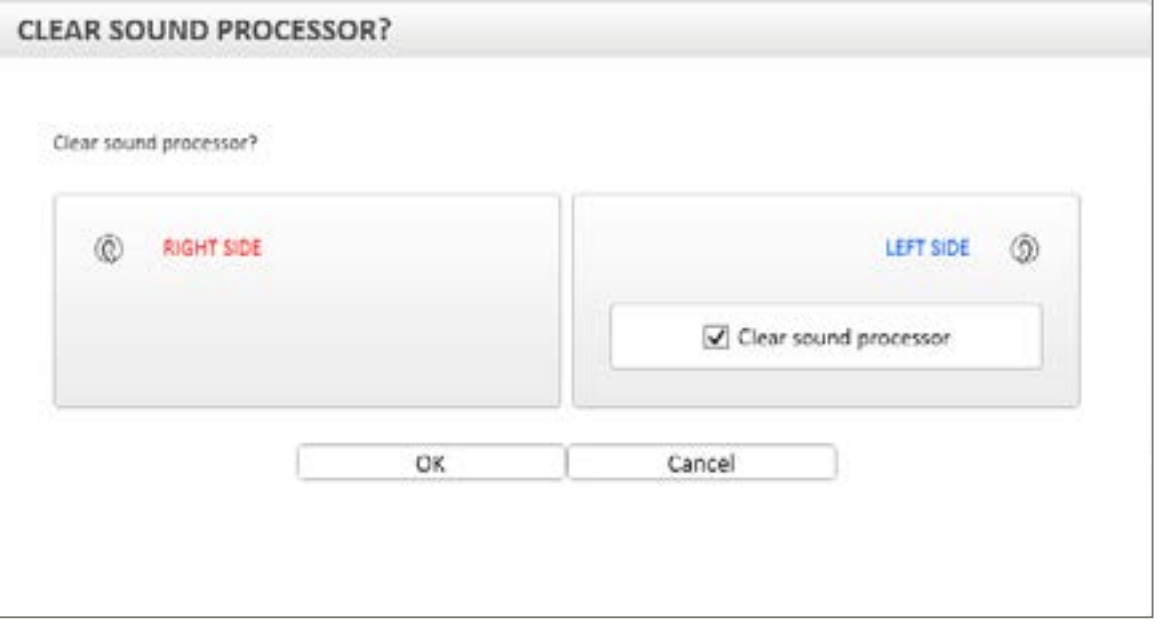

Den här proceduren tar några sekunder och kan endast utföras på en tidigare identifierad ljudprocessor. När återställningen är klar kopplas ljudprocessorn ifrån automatiskt.

*OBS! Det är starkt rekommenderat att innehållet i en ljudprocessor tas bort innan filer från en annan patient sparas.*

### <span id="page-18-0"></span>Fil

Filmenyn ger åtkomst till olika alternativ för hantering av patientfiler. Följande alternativ finns tillgängliga:

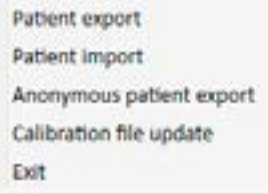

Patientexport: Möjliggör export av en patientfil i ett format som endast kan läsas av Genie Medical CI Patientimport: Möjliggör import av patientfiler från Neuro One och Neuro 2

*OBS! De här funktionerna finns endast tillgängliga när inget besök är öppet.*

#### Patientexport

Den här funktionen möjliggör export av patientfilen från databasen till en extern källa, t.ex. ett USB-minne. Använd exportfunktionen om du behöver skicka patientfilen via e-post.

#### Patientimport

Om patientens anpassning inte finns i datorn möjliggör den här funktionen import av anpassningsfilen, t.ex. från ett USB-minne. För att göra det här klickar du på "Patientimport" [Patient import] och markerar var patientfilen finns.

*OBS! Om data som importeras är identisk med en fil som redan finns i den lokala databasen, utförs ingen uppladdning.*

Neuro One-programmets patientfiler kan också importeras. Användaren måste välja .adj-filen vid import av de här filerna.

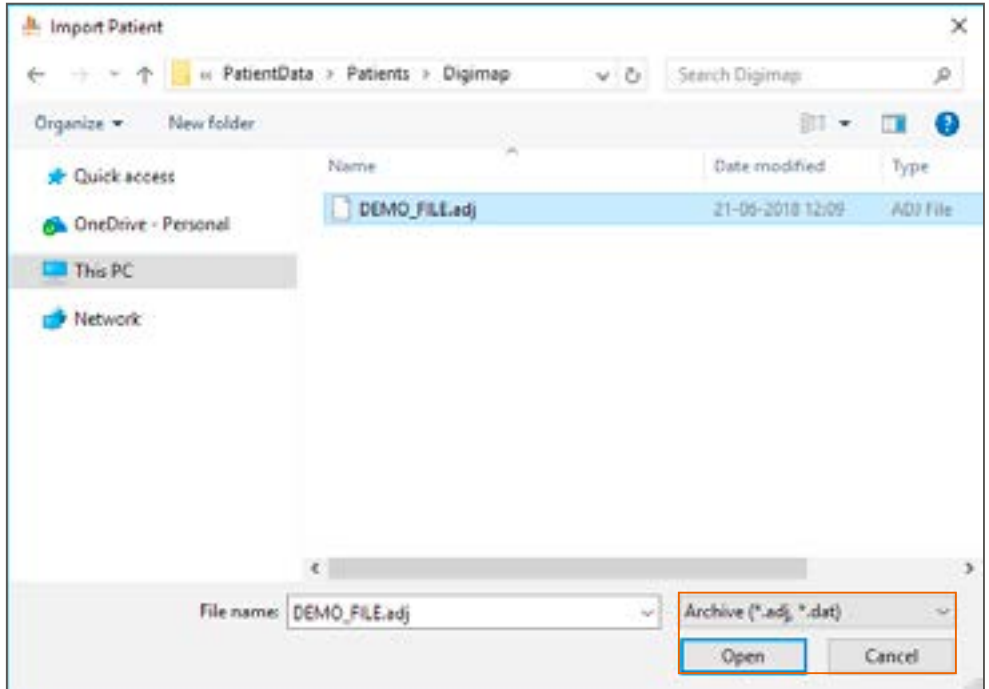

*OBS! Import av en Neuro One patientfil till Genie Medical CI kan medföra vissa modifieringar vid anpassningen för att göra den kompatibel med Neuro 2/Genie Medical CI.*

OBS! När gränssnittets firmware har uppdaterats går det inte att återställa till tidigare version. Det är dock rekommenderat att alltid programmera gränssnittet med den senaste firmware-versionen.

Genom att uppdatera gränssnittets firmware kan audionomen utnyttja de senaste förbättringarna avseende anpassningsprestanda.

Beräkna T som % av C: T-nivåerna definieras som en procentuell andel av C-nivåerna, och den här procentuella andelen kan modifieras här genom att trycka på upp-/nerpilarna.

#### Språk

Med den här funktionen kan användaren välja programvaruspråk. Det finns nu 12 språk tillgängliga.

#### Preferenser

Inställningsmenyn ger åtkomst till olika flikar för hantering av aktuell anpassning:

Allmänt

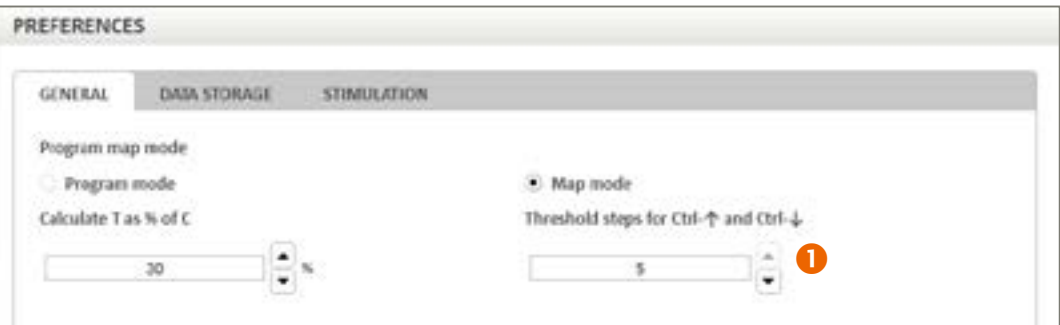

#### Datalagring

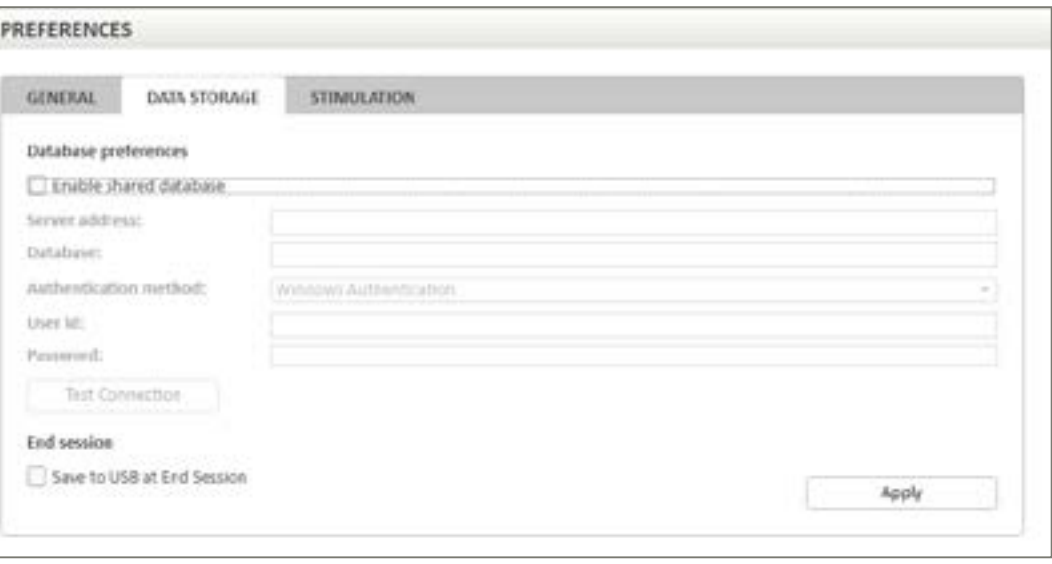

Via datalagringsfliken kan användaren aktivera en delad databas för lagring av patientfiler genom att bocka för "Aktivera delad databas" [Enable shared database].

Den delade databasen kan aktiveras genom att använda serveradressen och installera den delade databasen separat.

#### <span id="page-19-0"></span>Firmware-uppdatering

Firmware-uppdateringar erbjuds, när sådana finns tillgängliga, automatiskt av Genie Medical CI när processorn ansluts. De här uppdateringarna kan även nås från funktionsmenyn vid anpassningsbesöket.

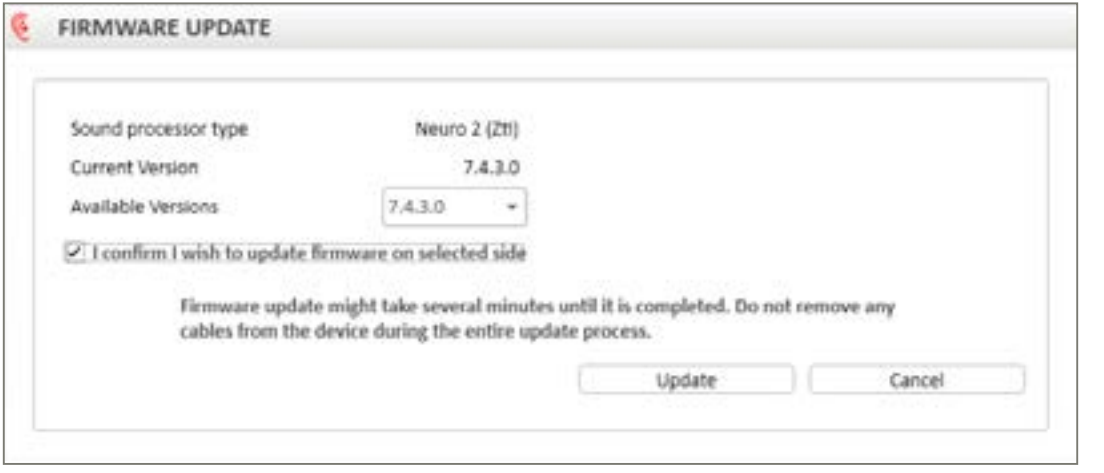

Ovanstående alternativ möjliggör uppdatering av firmware-versionen i ljudprocessorn.

Genom uppdateringarna kan patienten utnyttja de senaste ljudprocessorfunktionerna.

Fönstret indikerar aktuell ljudprocessorversion och visar tillgängliga uppdateringsversioner i en rullgardinsmeny. Det är rekommenderat att alltid programmera enheten med den senaste uppdateringsversionen.

#### Firmware-uppdatering för anpassningsgränssnitt

När en ny firmware-version för CI-Link finns tillgänglig, bör du uppdatera den vid tryck på knappen 'Anslut'.

Firmware-uppdateringen finns också tillgänglig i menyn "Funktioner" när inga processorer är anslutna och möjliggör för användaren att visa anpassningsgränssnittets faktiska firmware-version.

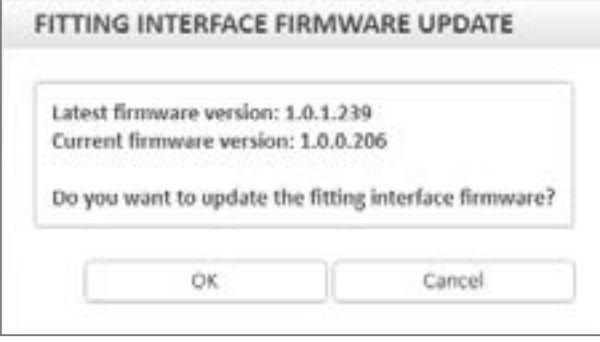

När firmware-uppdateringen för gränssnittet är klar indikerar ett meddelande att gränssnittet har uppdaterats till senaste firmware-versionen.

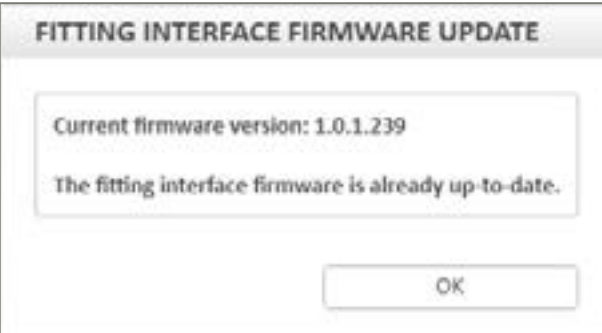

#### <span id="page-20-0"></span>Stimulering

De kalibrerade stimuleringsparametrarna för entons- eller svepstimulering kan ändras under den här fliken.

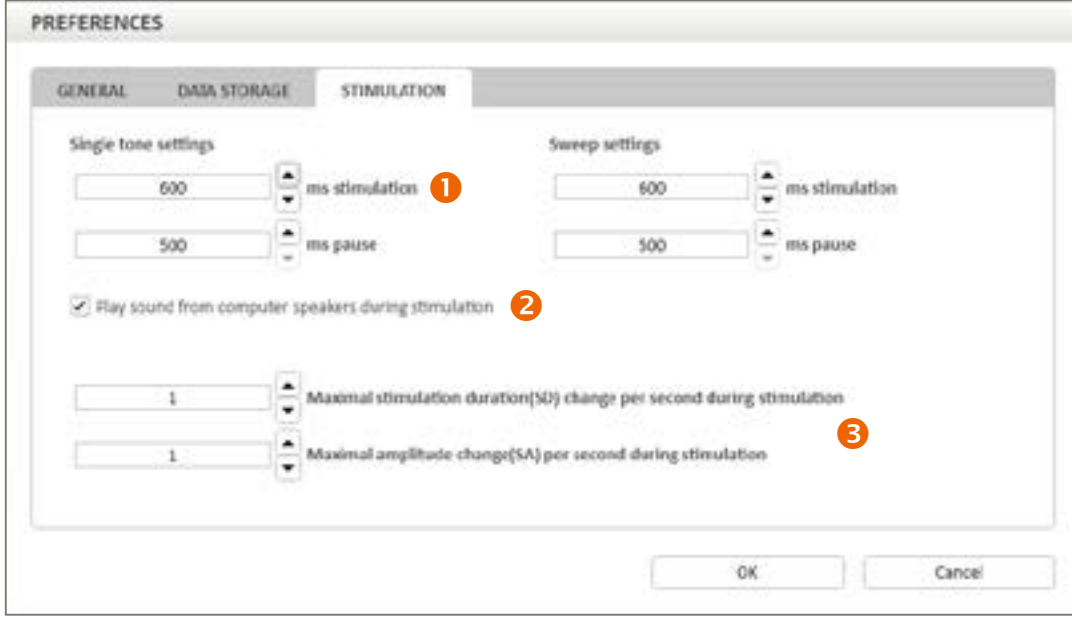

 Stimuleringen är pulserande som förvalt. Användaren kan omdefiniera tonstötarnas längd (ms stimulering) såväl som tystnadstiden (ms paus) mellan tonurladdningar.

*OBS! Det är rekommenderat att använda de förvalda stimuleringsvärdena i de flesta fall. Ett långsammare stimuleringsmönster kan dock övervägas i specifika fall (t.ex. för att hantera utmattning av hörselnerv o.s.v.).*

- En ljudindikator kan aktiveras i programvaran som ljuder när elektroderna stimuleras i entons- och svepläge.
- Med den här funktionen kan användaren ställa in en gräns för hur snabbt stimuleringslängden och -amplituden kan justeras under pågående stimulering. Justeringarna är begränsade till inställt antal steg per sekund för att undvika plötsliga, oavsiktliga nivåförändringar. Det här säkerställer att stimuleringen är fortsatt komfortabel för patienten.

#### Information

Det här tillhandahåller information om anpassningsprogrammets version och tillhörande kalibreringsfil.

#### Because sound matters

Oticon Medical är ett globalt företag inom implanterbara hörsellösningar. Vårt uppdrag är att ge människor möjligheten att uppleva ljudets magi. Vi ingår i en världsledande koncern inom hörsel vilket ger oss förmånen att åtnjuta Oticons teknologi och forskning inom det audiologiska området. Det ger oss unik kompetens baserad på 100 års erfarenhet av ljudbearbetning samt årtionden inom utveckling av hörselimplantat.

I nära samarbete med patienter, läkare och audionomer, utvecklar vi produkter som utgår från patienternas behov. Vi har ett starkt engagemang för att erbjuda innovativa hörsellösningar och support som förbättrar människors livskvalitet. Vi förstår ljudets betydelse.

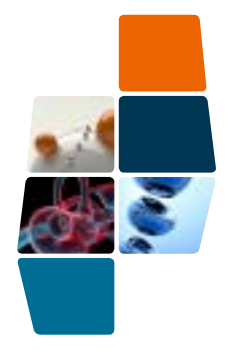

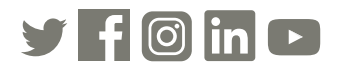

**Oticon Medical**

**NEURELEC 2720 Chemin Saint-Bernard 06220 Vallauris Frankrike TEL: +33 (0) 4 93 95 18 18 – FAX: + 33 (0) 4 93 95 38 01 info@oticonmedical.com**

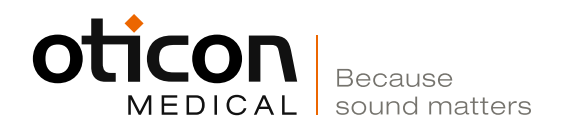